# Manual de Usuário Dell C7016H

Modelo regulatório: C7016Hf

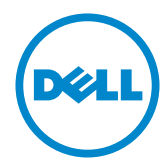

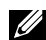

OBSERVAÇÃO: Uma OBSERVACAO indica informacoes importantes que o ajudam a usar melhor seu monitor.

CUIDADO: Um CUIDADO indica dano em potencial ao hardware ou perda de dados se as instruções não forem seguidas.

 $\hat{A}$  AVISO: Um AVISO indica o risco de danos materiais, danos pessoais ou morte.

#### © 2016 Dell Inc. Todos os direitos reservados.

As informações neste documento estão sujeitas à mudança sem aviso. É estritamente proibida a reprodução destes materiais de qualquer modo sem a permissão por escrito da Dell Inc.

Marcas comerciais usadas neste texto: Dell e o logotipo DELL são marcas comerciais de Dell Inc. Microsoft e Windows são marcas comerciais registradas ou marcas comerciais da Microsoft Corporation nos Estados Unidos e/ou em outros países. ENERGY STAR é uma marca registrada da U.S. Environmental Protection Agency. Como um parceiro ENERGY STAR, a Dell Inc. determina que este produto atende às diretrizes da ENERGY STAR para eficiência de energia.

Outras marcas e nomes comerciais podem ser usados neste documento para se referir tanto a entidades que reivindiquem as marcas e os nomes ou seus produtos. A Dell Inc. nega qualquer interesse de propriedade em marcas ou nomes comerciais que não sejam os seus próprios..

#### 2016 – 02 Rev. A00

# Índice

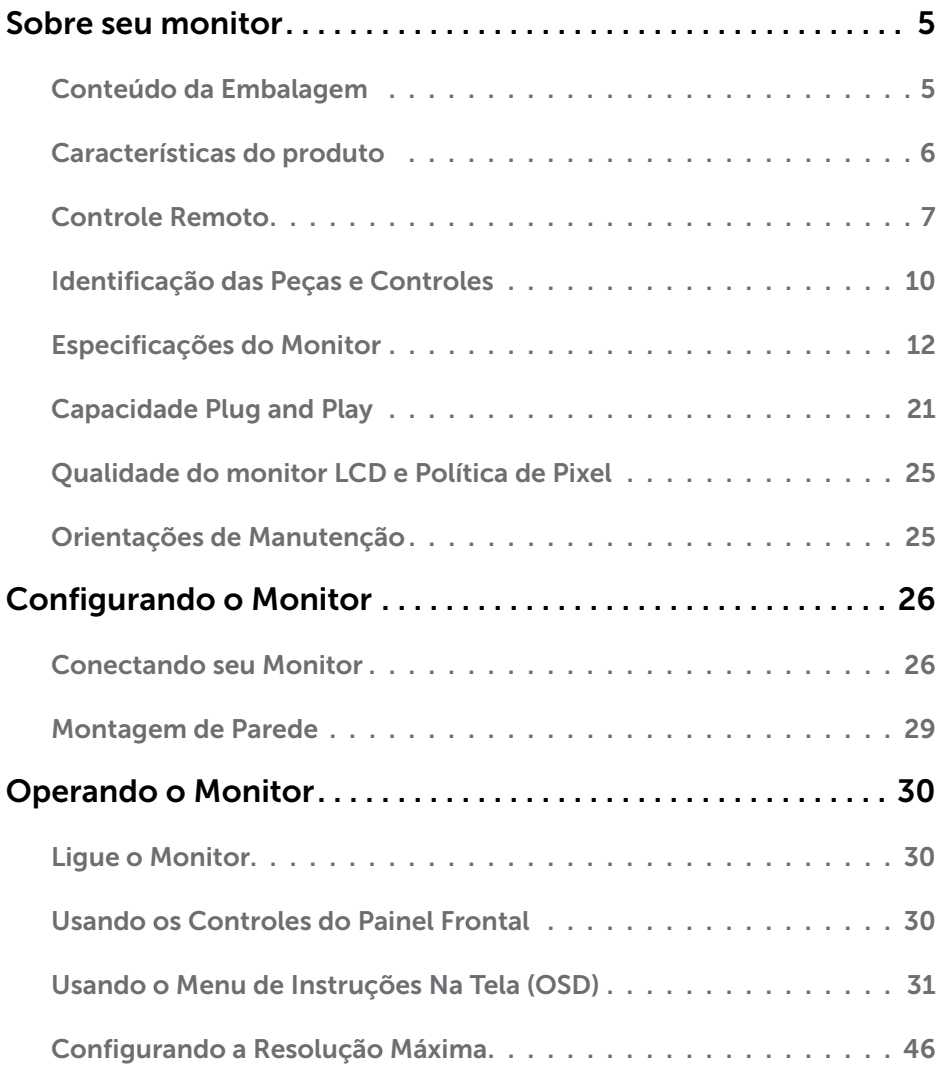

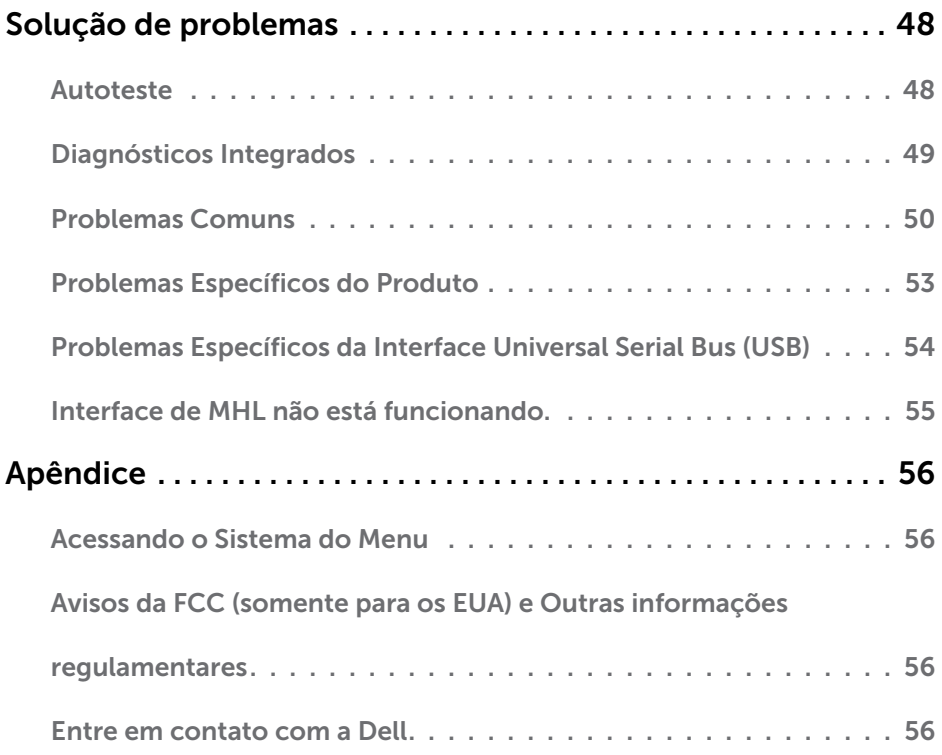

# Sobre seu monitor

## Conteúdo da Embalagem

Seu monitor vem com todos os componentes mostrados abaixo. Assegure-se de ter recebido todos os componentes e ["Entre em contato com a Dell"](#page-55-0) se alguma coisa estiver faltando.

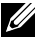

**OBSERVAÇÃO:** Alguns itens podem ser opcionais e podem não ser fornecidos com o monitor. Alguns recursos ou mídias podem não estar disponíveis em alguns países.

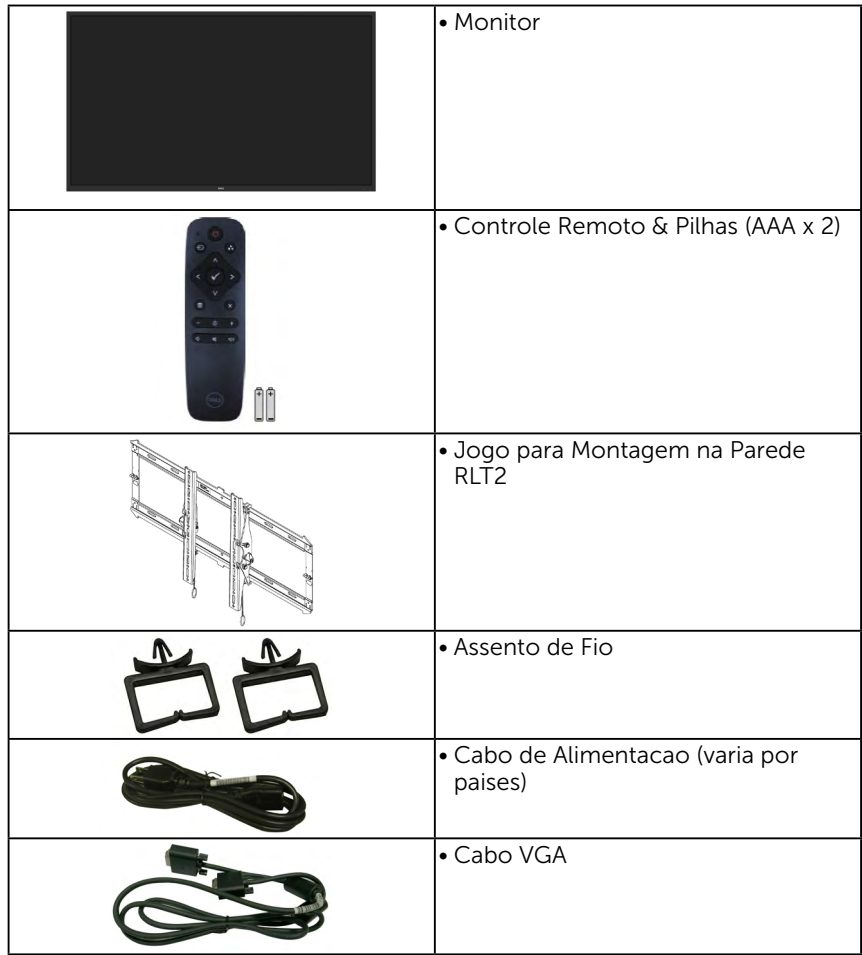

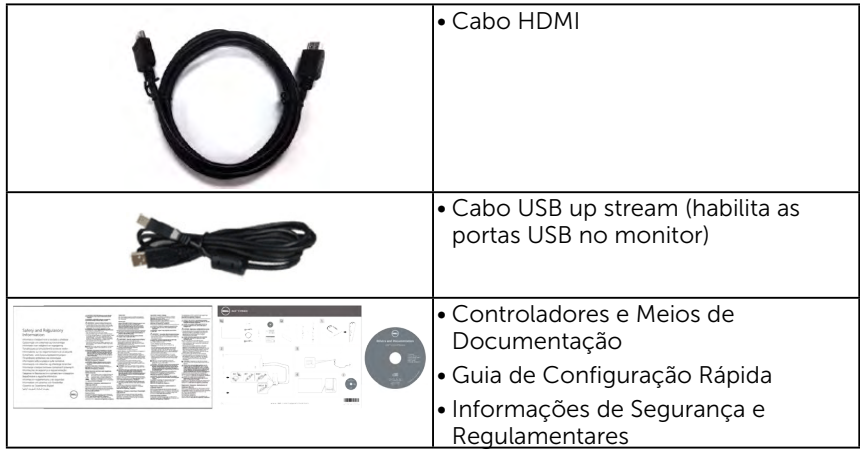

### Características do produto

O monitor Dell C7016H de tela plana tem uma matriz ativa, Transistor de Filme Fino, tela de cristal liquido, e retroiluminação por LED. Os recursos do monitor incluem:

- C7016H: tamanho da imagem visivel na diagonal de  $176,563$  cm  $(69,513 \text{ cm})$ , resolução 1920 x 1080, alem de suporte de tela cheia para resoluções mais baixas.
- Buracos de montagem de 400 mm compatíveis com Video Electronics Standards Association (VESA).
- • Capacidade Plug and Play se suportada pelo seu sistema.
- • Instruções na tela (OSD) para facilidade de configuração e otimização da tela.
- • Software e documentação que inclui um arquivo de informação (INF), Arquivo de Imagem de Combinação de Cor (ICM), e aplicativo de software Dell Display e documentação do produto.
- • Software Dell Display Manager.
- • Conforme com ENERGY STAR.
- • Capacidade de Gestão de Ativos.
- • CECP (para China).
- • Conforme com RoHS.
- • Este medidor de energia mostra o nível de energia que está sendo consumido pelo monitor em tempo real.
- • Controle de redução da luz de fundo analógico para visualização sem cintilação.

## <span id="page-6-0"></span>Controle Remoto

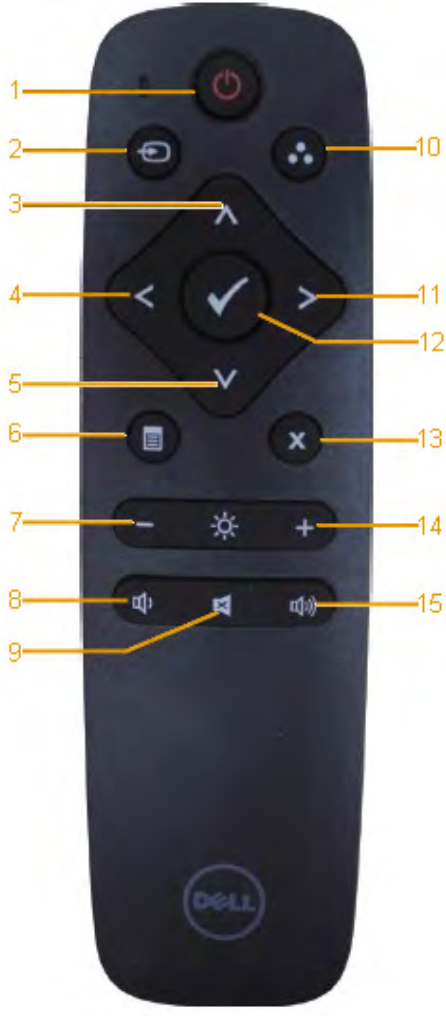

#### 1. Interruptor

Liga ou desliga este monitor.

#### 2. Input Source

Selecione a fonte de entrada. Pressione o botão **o** ou **O** para selecionar de VGA ou DP ou HDMI 1 ou HDMI 2 . Pressione botão **@** para confirmar e sair.

#### 3. Para cima

Pressione para mover a seleção para cima no menu OSD.

#### 4. Esquerda

Pressione para mover a seleção para esquerda no menu OSD.

#### 5. Para baixo

Pressione para mover a seleção para baixo no menu OSD.

#### 6. Menu

Pressione para ligar o menu OSD

### 7. Brilho -

Pressione para reduzir o Brilho

#### 8. Volumen -

Pressione para reduzir o Volume.

### 9. SILÊNCIO

Pressione para ligar/desligar a função de silêncio.

#### 10.Modos Predefinidos

Exibir informação sobre os Modos Pré-estabelecidos.

### 11. Direita

Pressione para mover a seleção para direita no menu OSD.

#### 12. OK

Confirmar uma entrada ou seleção.

#### 13. Sair

Pressione para sair do Menu.

#### 14. Brilho +

Pressione para aumentar o **Brilho** 

#### 15. Volumen +

Pressione para aumentar o Volume.

### Inserindo as pilhas no controle remoto

O controle remoto é alimentado por duas pilhas 1.5V AAA.

Para instalar ou trocar as pilhas:

- 1. Pressione e depois deslize a tampa para abri-lo.
- 2. Alinhar as pilhas de acordo com as indicações (+) e (–) dentro do compartimento de pilha.
- 3. Recoloque a tampa.

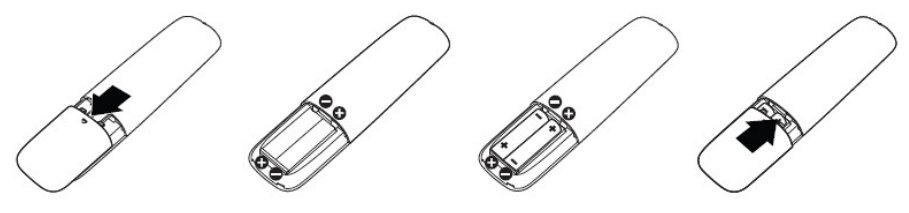

 $\overline{\mathbf{A}}$  **AVISO:** O uso incorreto das pilhas pode resultar em vazamentos ou explosão. Certifique-se de seguir estas instruções:

- Coloque as pilhas "AAA" de acordo com as polaridades  $(+)$  e  $(-)$  em cada pilha nas polaridades (+) e (–) do compartimento de pilha.
- • Não misture os tipos de pilha.
- • Não combine pilhas novas com as usadas. Isto pode reduzir a vida ou causar vazamento das pilhas.
- • Remova as pilhas mortas imediatamente para preveni-las do vazamento de líquido no compartimento da pilha. Não toque no ácido da pilha exposta, porque isso pode danificar a sua pele.

**OBSERVAÇÃO:** Se não planeja usar o controle remoto por um longo período, remova as pilhas.

### Manuseando o controle remoto

- • Não sujeite-o a choques fortes.
- • Não deixe derramar água ou putro líquido no controle remoto. Se o controle remoto ficar molhado, seque-o imediatamente.
- • Evite exposição ao calor e ao vapor.
- • Exceto para instalar as pilhas, não abra o controle remoto.

## <span id="page-8-0"></span>Faixa de operação do controle remoto

Aponte a parte superior do controle remoto em direção ao sensor remoto do monitor LCD durante a operação do botão.

Use o controle remoto dentro de uma distância de aproximadamente 8 m do sensor do controle remoto ou no ângulo horizontal e vertical de até 15° a uma distância de aproximadamente 5.6 m.

**OBSERVAÇÃO:** O controle remoto pode não funcionar corretamente quando o sensor do controle remoto no monitor estiver sob a luz direta do sol ou iluminação forte, ou quando houver um obstáculo no caminho da transmissão de sinal.

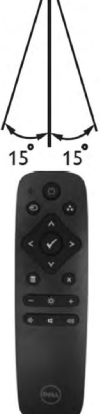

## <span id="page-9-0"></span>Identificação das Peças e Controles

### Vista Frontal

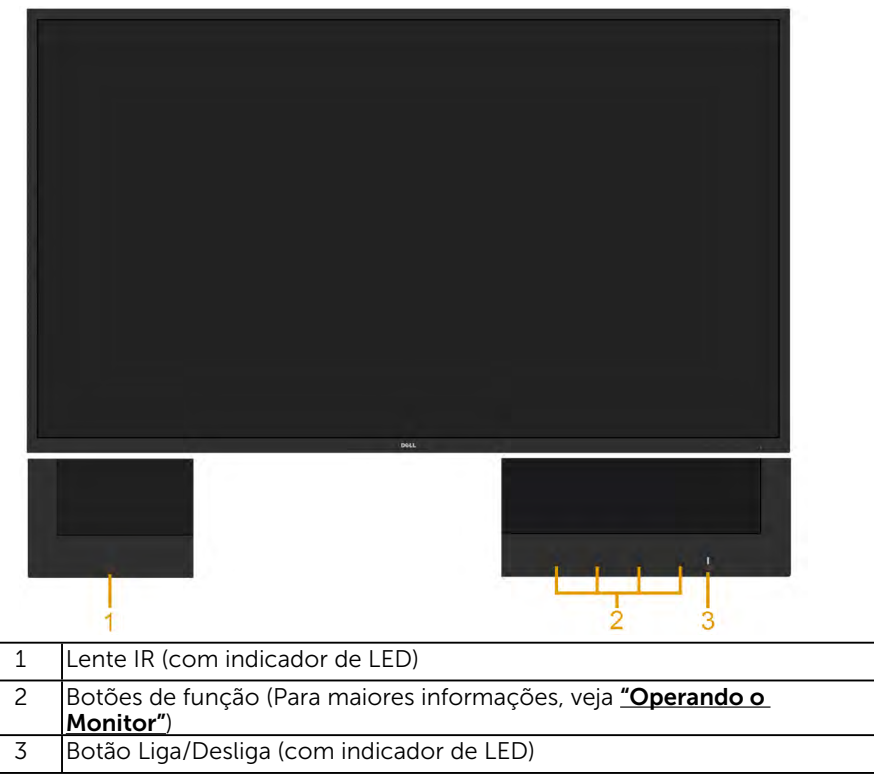

#### Vista traseira

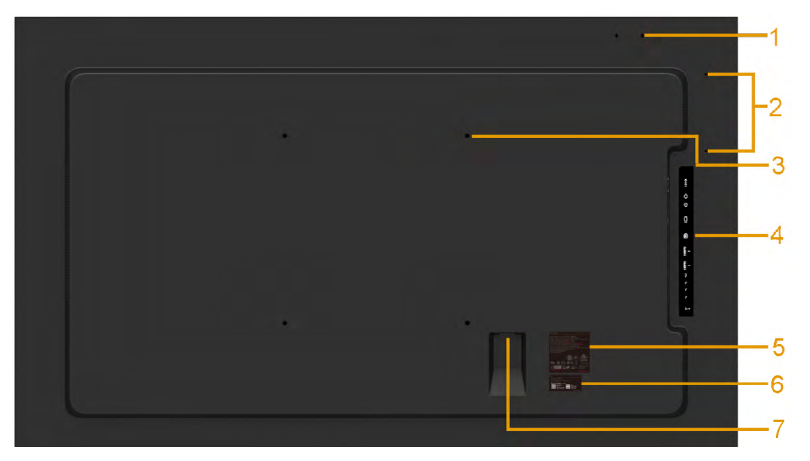

<span id="page-10-0"></span>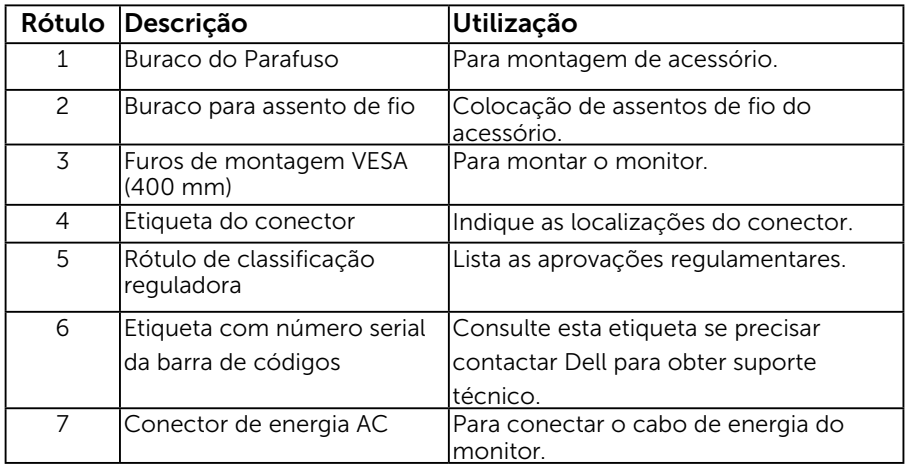

<span id="page-10-1"></span>Vista lateral

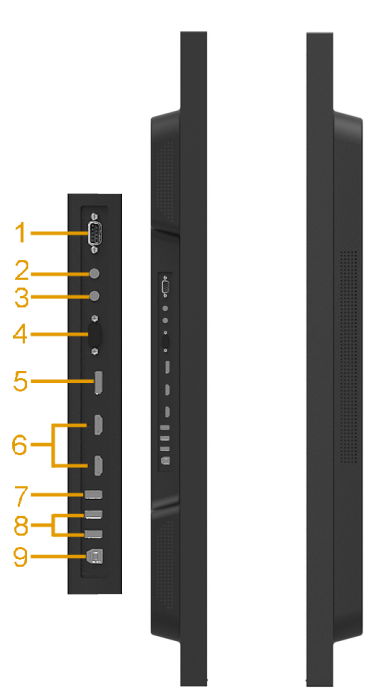

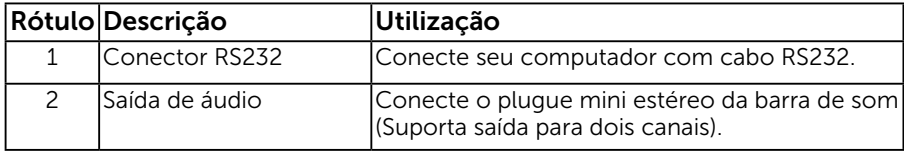

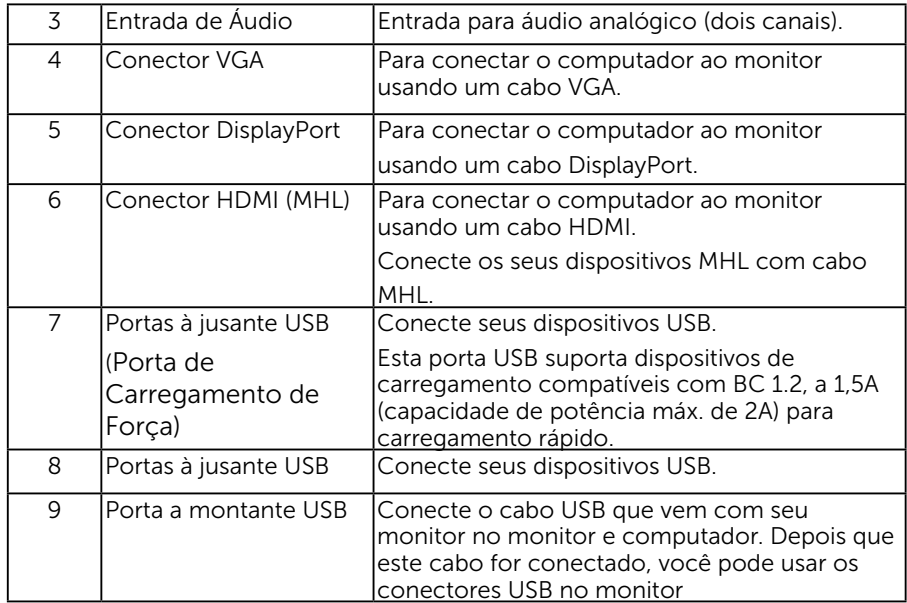

#### Vista Inferior

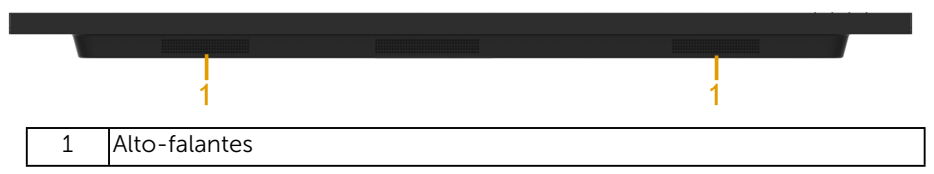

## Especificações do Monitor

As seções a seguir lhe dão informações sobre os modos de gestão de energia diferentes e atribuições de pinos para os vários conectores do seu monitor.

### <span id="page-11-0"></span>Modos de Gestão da Energia

Se você tem placa de vídeo compatível VESA DPM ou software instalado no seu PC, o monitor reduz automaticamente o consumo de energia quando não está em uso. Isto é conhecido como Modo de Economia de Energia. Se o computador detectar a entrada do teclado, mouse ou outros dispositivos de entrada, o monitor voltará a funcionar automaticamente. A tabela a seguir mostra o consumo de energia e a sinalização desta função automática de economia de energia:

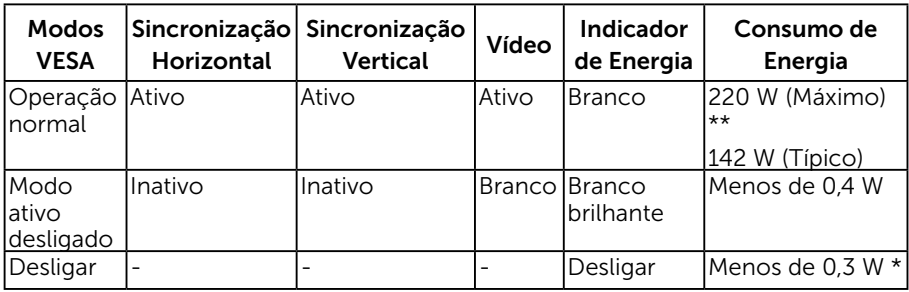

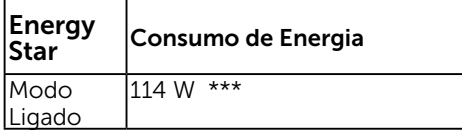

O OSD só funcionará no modo de *operação normal*. Quando qualquer botão, exceto o botão de energia é pressionado no modo Ativo-desligado, as seguintes mensagens serão exibidas:

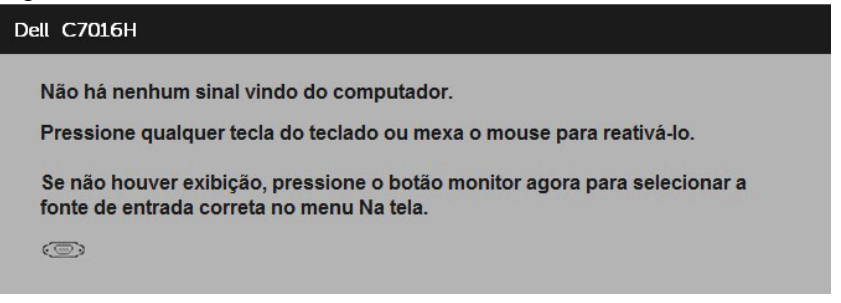

Ative o computador e monitor para ter acesso ao ["OSD"](#page-30-1).

OBSERVAÇÃO: O monitor Dell C7016H é compatível com ENERGY STAR®.

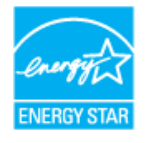

\* Zero consumo de energia em modo DESLIGADO só pode ser obtido ao desconectar o cabo de alimentação do monitor.

\*\*Consumo máximo de energia com o máximo de luminosidade e contraste.

\*\*\* Consumo de energia (Modo Ligado) é testado a 230 Volts / 50 Hz.

Este documento é apenas informativo e reflete desempenho laboratorial. O seu produto pode funcionar de forma diferente, dependendo do software, componentes e periféricos que você encomendou e não deve ter qualquer obrigação de atualizar tais informações. Assim, o cliente não deve contar com esta informação na tomada de decisões sobre tolerâncias elétricas ou de outra forma. Não há garantia quanto à exatidão ou completude expressa ou implícita.

## Atribuições dos Pinos

Conector RS232

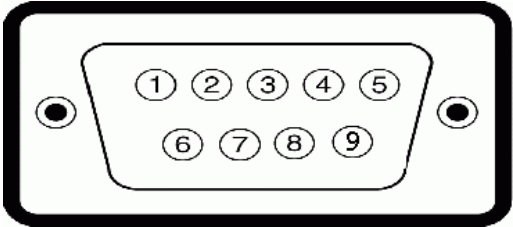

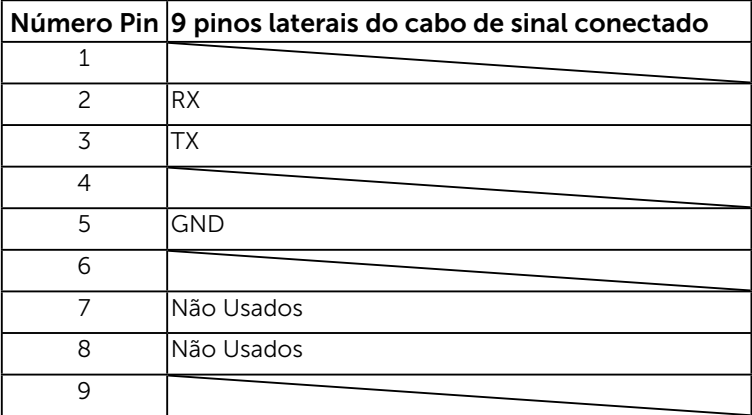

### Conector VGA

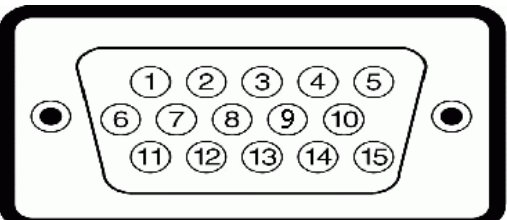

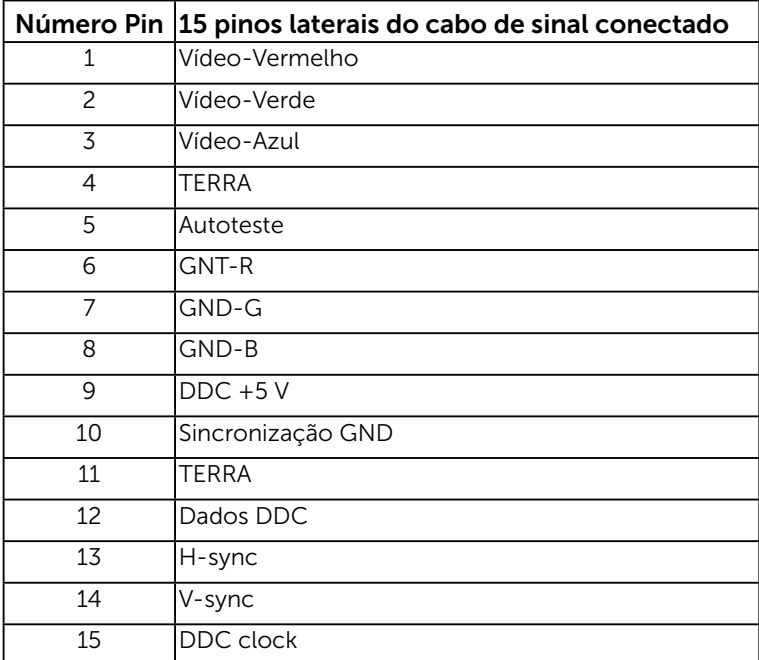

### Conector DisplayPort

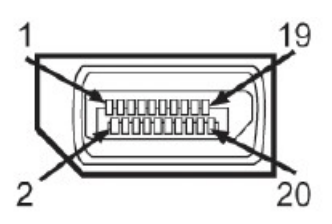

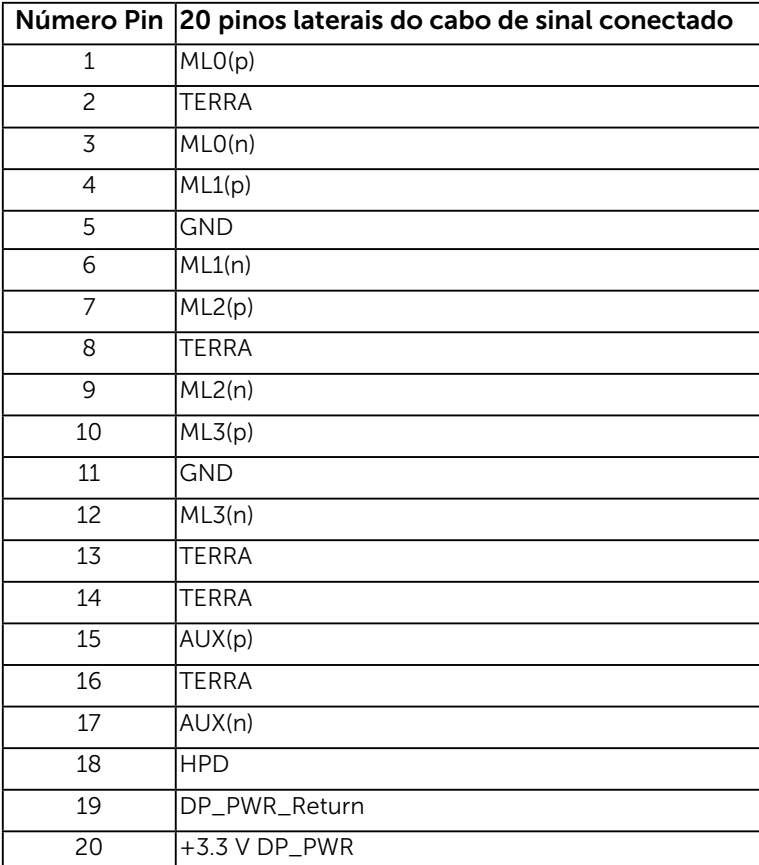

### Conector HDMI

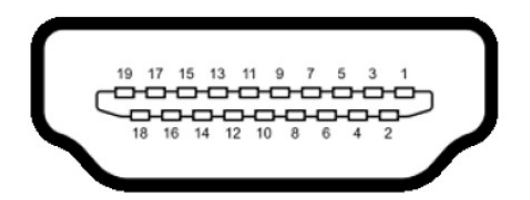

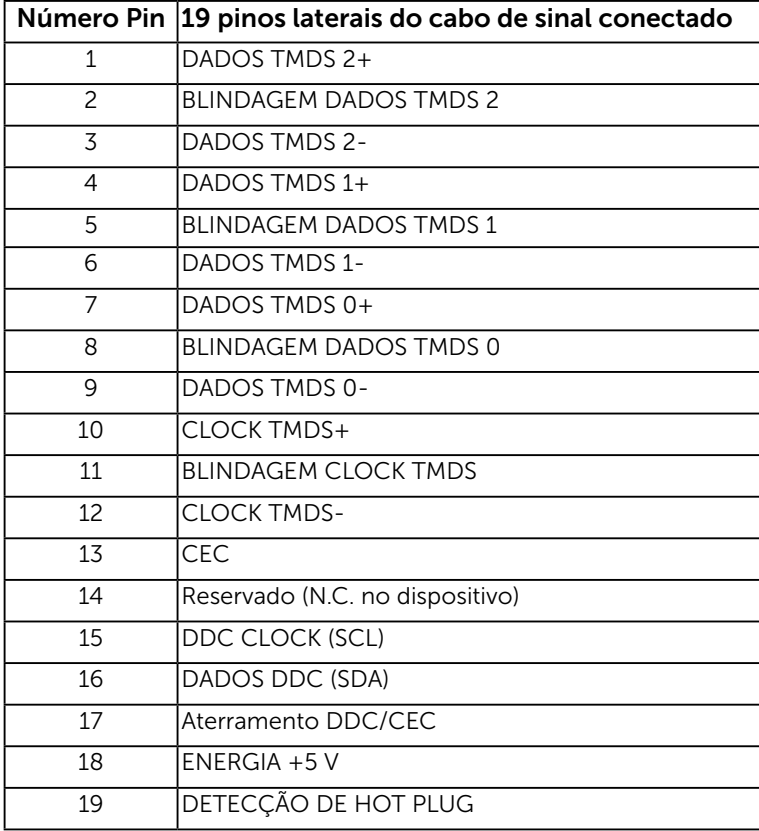

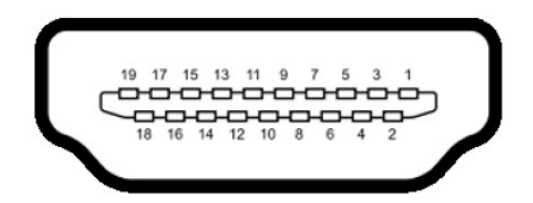

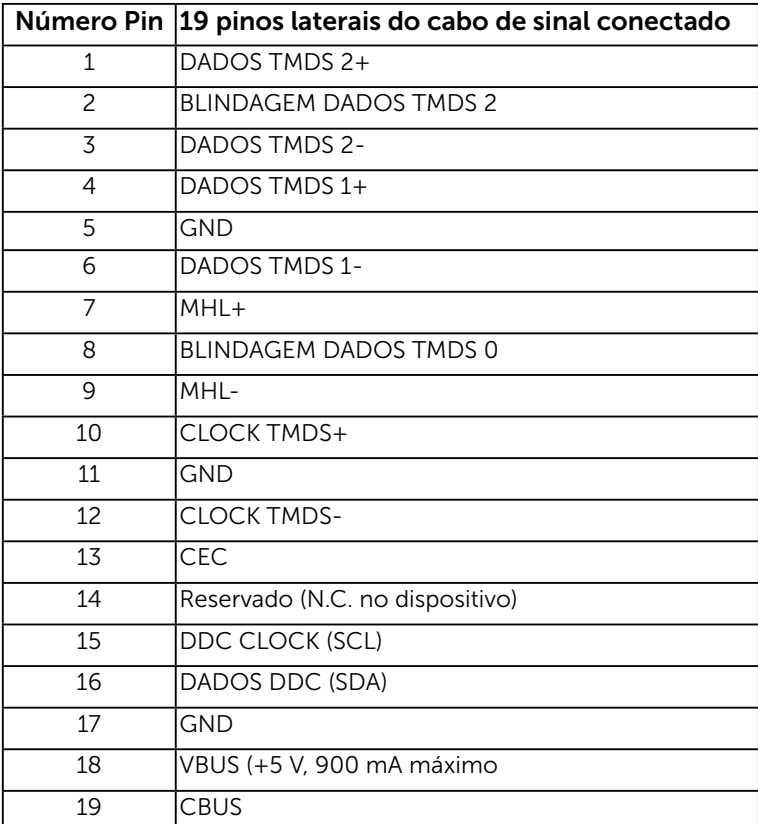

### Interface Universal Serial Bus (USB)

Esta seção lhe dá informação sobre as portas USB que estão disponíveis no monitor.

OBSERVAÇÃO: Este monitor suporta interface USB 2.0 Certificada de Alta Velocidade.

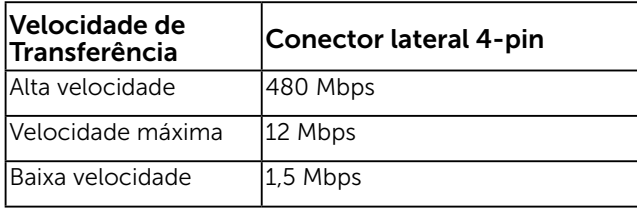

**OBSERVAÇÃO:** Até 1,5A (capacidade de potência máx. de 2A) na porta descendente USB (porta com **CGL** no ícone de relâmpago) com dispositivos compatíveis de BC1.2.

#### Conector USB Upstream

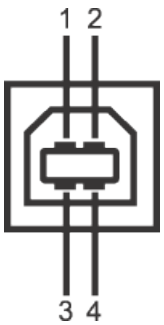

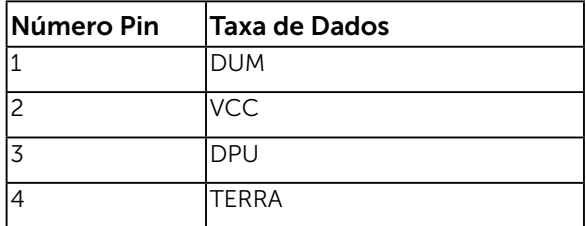

#### Conector USB Downstream

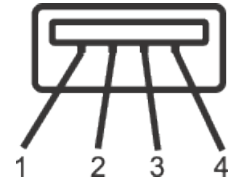

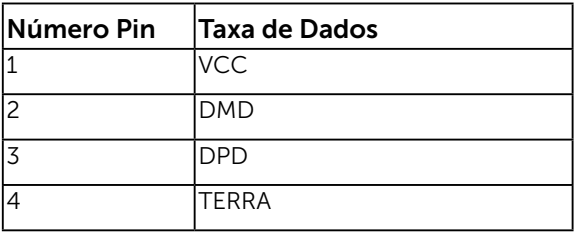

#### Portas USB

- 1 fluxo ascendente
- • 3 fluxos descendentes
- • Porta de Carregamento de Força (Portas USB com ícone de

iluminação  $\left( -\frac{1}{2} \right)$ ; suporta capacidade decarregamento de corrente rápida, se o dispositico é compatível com BC1.2.

**OBSERVAÇÃO:** Funcionalidade USB 2.0 requer um computador com capacidade  $USB 2.0$ 

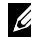

**OBSERVAÇÃO:** A interface USB do monitor funciona somente quando o monitor está Ligado ou no modo economizador de energia. Se você Desligar o monitor e em seguida ligá-lo, os periféricos conectados poderão levar alguns segundos para retomar a funcionalidade normal.

## <span id="page-20-0"></span>Capacidade Plug and Play

Você pode instalar o monitor em qualquer sistema compatível Plug and Play. O monitor fornece automaticamente ao computador seus Dados de Identificação de Exibição Estendida (EDID) usando Canal de Dados de Exibição (DDC) para que o sistema possa se configurar e otimizar as configurações do monitor. A maioria das instalações de monitor é automática. Você pode selecionar configurações diferentes, se necessário.

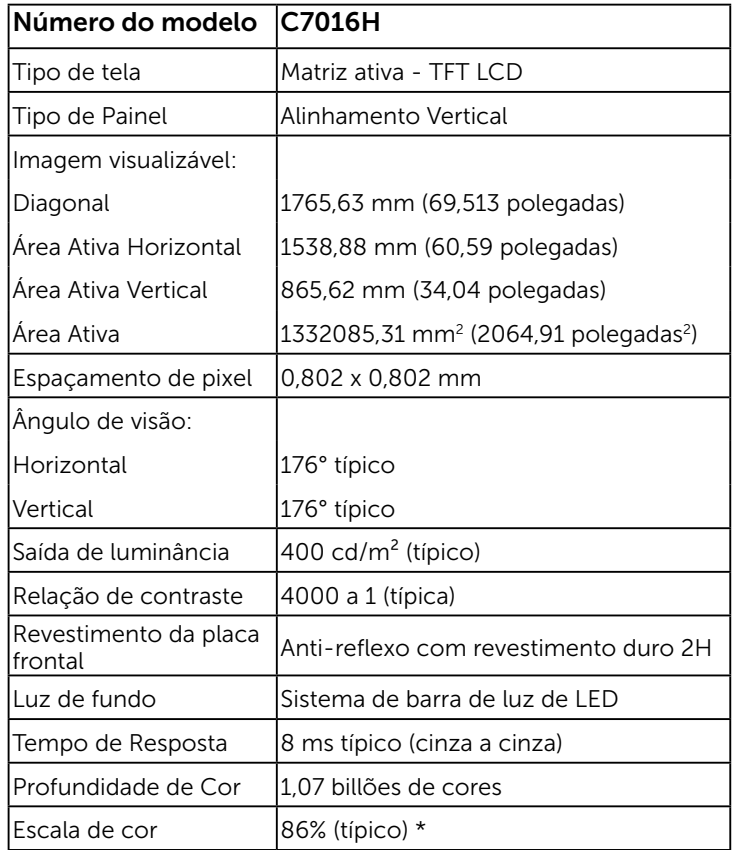

### Especificações de Tela Plana

\* C7016H escala de cores (tipica) e baseada em CIE1976 (86%) e padrões de teste CIE1931 (72%).

### Especificações de Resolução

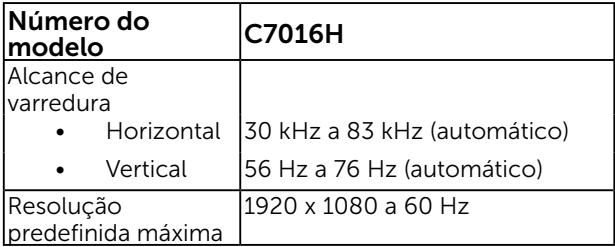

### Especificações Elétricas

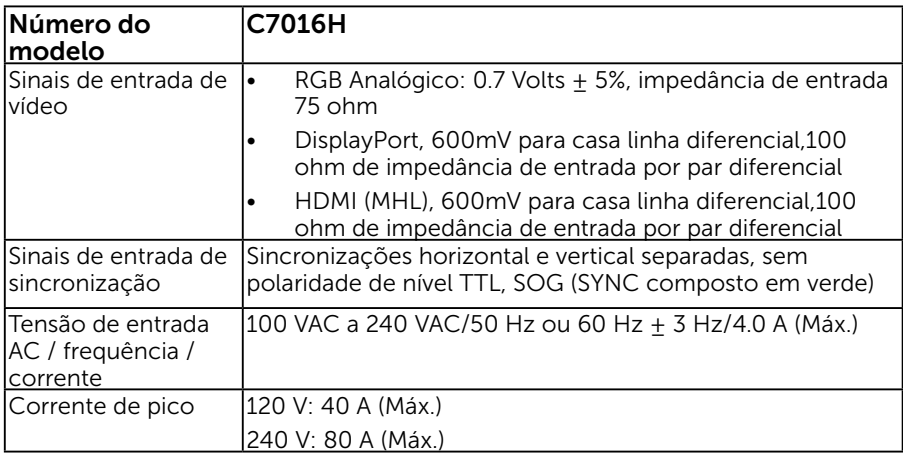

### Modos de exibição predefinidos

A tabela a seguir lista os modos predefinidos para os quais a Dell garante o tamanho e a centralização da imagem:

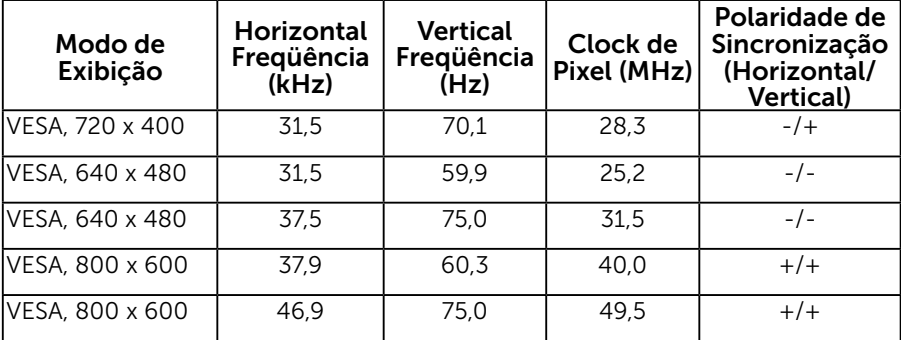

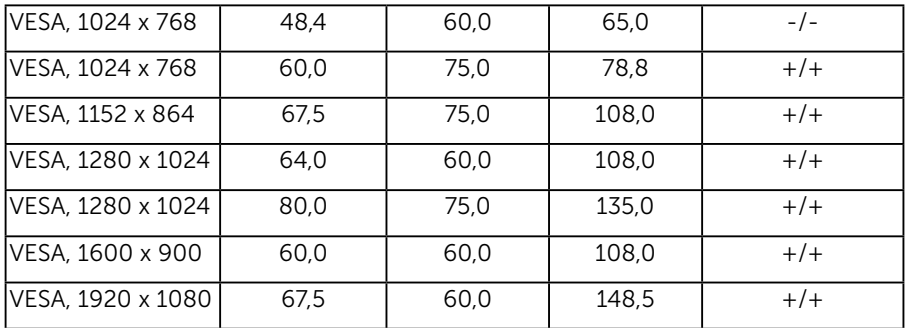

### Modos de visualização de fonte MHL

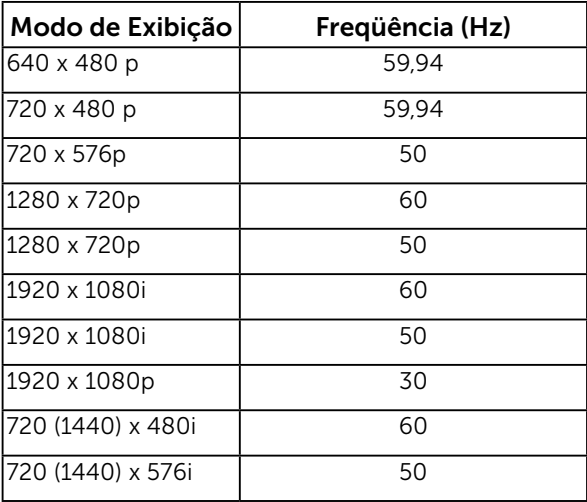

### Características físicas

A tabela a seguir lista as características físicas do monitor:

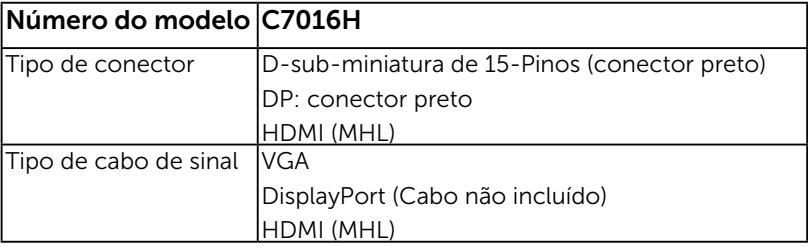

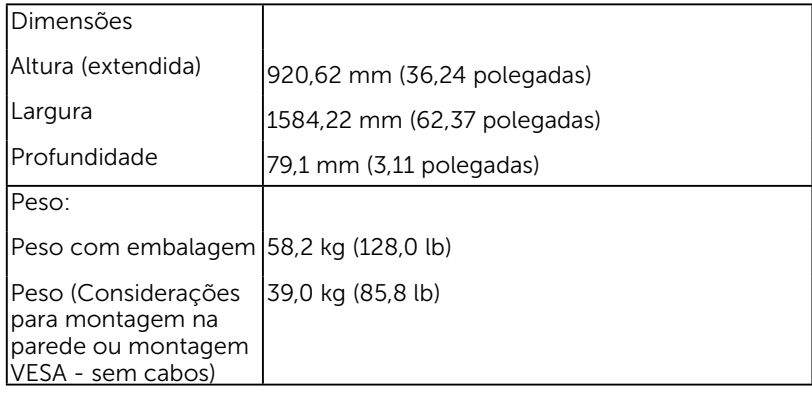

### Características ambientais

A tabela a seguir lista as condições ambientais para o seu monitor:

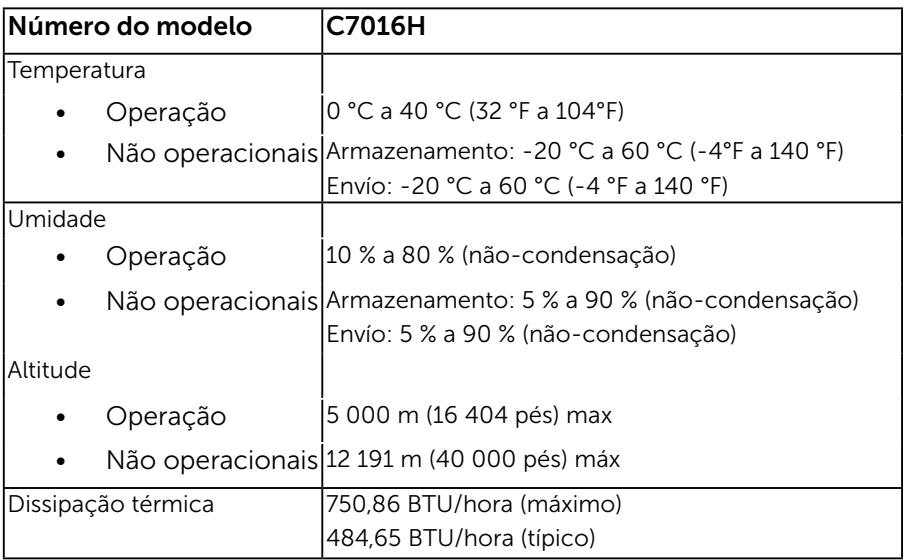

## Qualidade do monitor LCD e Política de Pixel

Durante o processo de fabricação do Monitor LCD, não é incomum um ou mais pixels ficarem fixos em um estado imutável. O resultado visível é um pixel fixo que aparece como mancha pequena extremamente escura ou descolorida brilhante. Quando o pixel permanece permanentemente aceso, que e conhecido como um "ponto brilhante". Quando o pixel permanece preta, que e conhecido como um "ponto negro".

Em quase todos os casos, esses pixels fixos são difíceis de ver e não prejudicar a qualidade de visualização ou de usabilidade. Um monitor com 1 a 5 pixels fixos é considerado normal e dentro dos padrões competitivos. Para mais informações, consulte o site de suporte da Dell:

<http://www.dell.com/support/monitors>.

### Orientações de Manutenção

### Cuidando do Seu Monitor

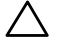

CUIDADO: Leia e siga as instrucoes de seguranca antes de limpar o monitor.

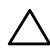

#### CUIDADO: Antes de limpar o monitor, desconecte o cabo de alimentação do monitor da tomada elétrica.

Para melhores práticas, siga as instruções na lista abaixo ao desembalar, limpar ou manusear seu monitor:

- • Para limpar a tela antiestática, umedeça levemente um pano limpo e macio com água. Se possível, use um tecido especial para limpeza de tela ou uma solução adequada para revestimento antiestático. Não use benzeno, tíner, amônia, limpadores abrasivos ou ar comprimido.
- • Use um pano levemente umedecido, água morna para limpar os plásticos. Evite usar detergente de qualquer tipo uma vez que alguns detergentes deixam uma película esbranquiçada sobre os plásticos.
- • Se você notar um pó branco ao desembalar o monitor, limpe-o com um pano. Este pó branco ocorre durante o transporte do monitor.
- • Manuseie o seu monitor com cuidado, já que um monitor de cor escura podem arranhar e mostrar a marca branca mais do que um monitor de cor clara.
- • Para ajudar a manter a melhor qualidade de imagem em seu monitor, use um protetor de tela mudando dinamicamente e desligue o monitor quando não estiver em uso.

# <span id="page-25-0"></span>Configurando o Monitor

## <span id="page-25-1"></span>Conectando seu Monitor

AVISO: Antes de começar qualquer dos procedimentos desta seção, siga as <u>"Instruções de segurança"</u>.

Para conectar o monitor para o computador:

- 1. Desligue o computador e desconecte o cabo de alimentação.
- 2. Conecte o cabo preto VGA / DP / HDMI / MHL na porta de vídeo correspondente atrás do seu computador.

### Conectando cabo VGA

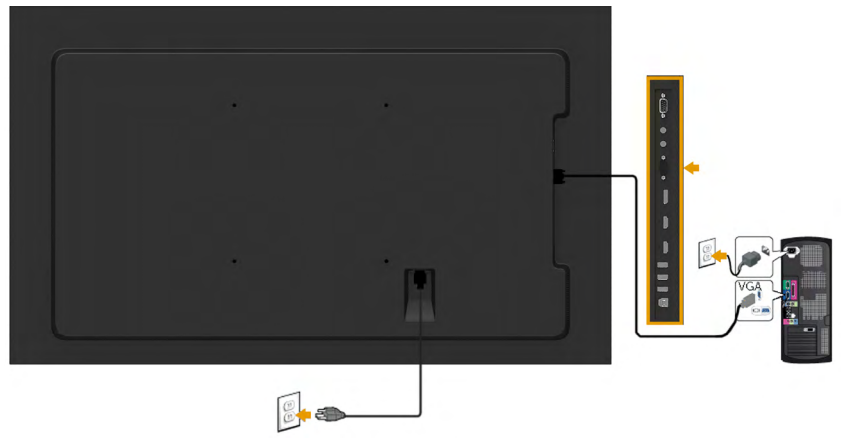

### Conectando cabo DP

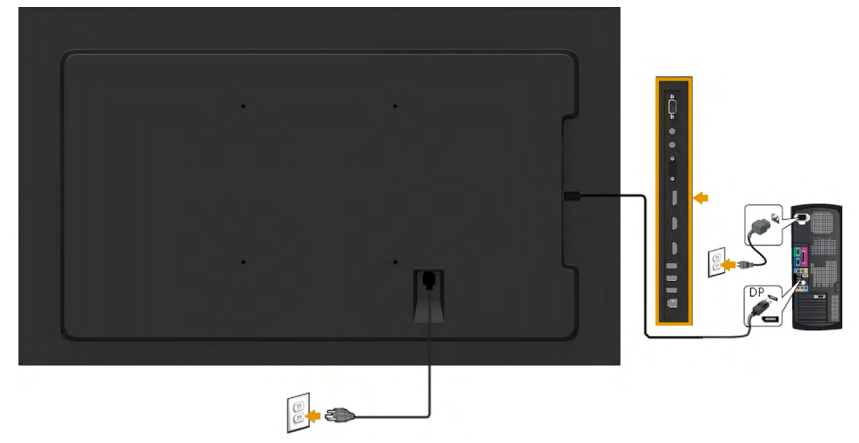

### Conectando cabo HDMI

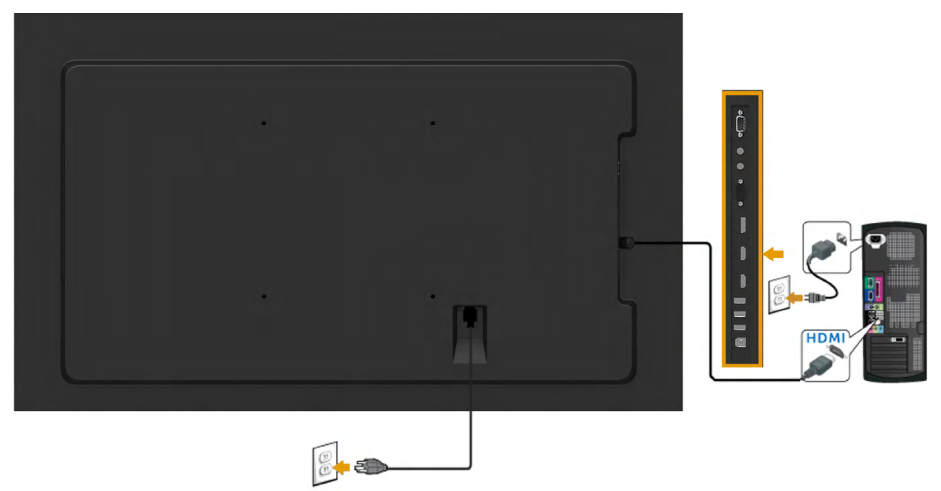

### Conectando cabo MHL

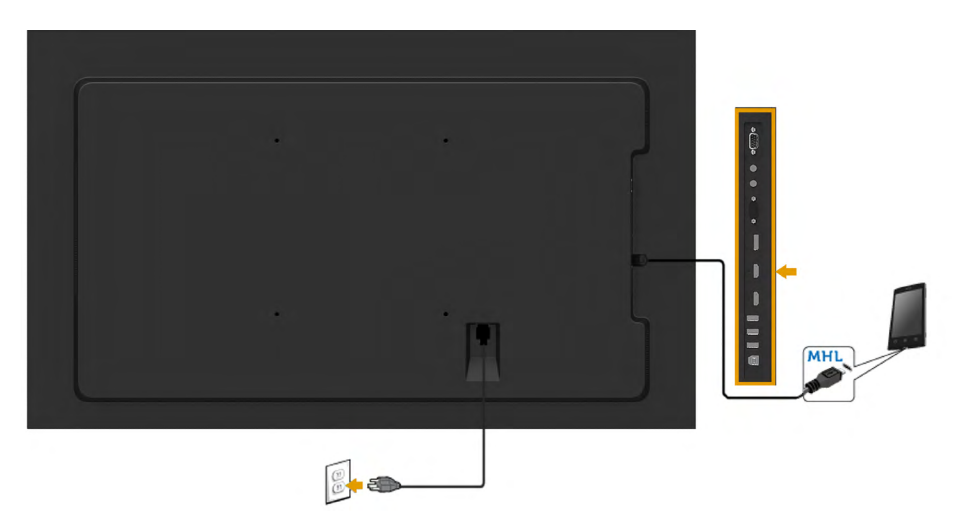

OBSERVAÇÃO: Os gráficos são utilizados para o propósito de ilustração apenas. A aparência no computador pode variar.

### Conectando cabo USB

Depois de haver completado a conexão do cabo VGA / DP / HDMI / MHL, siga os procedimentos abaixo para conectar o cabo USB ao computador e para completar sua instalação do monitor:

- 1. Conecte a porta USB de fluxo ascendente (cabo fornecido) para uma porta USB apropriada no seu computador. ([Vista lateral](#page-10-1) para detalhes.)
- 2. Conecte os periféricos USB nas portas USB de fluxo descendente no monitor.
- 3. Conecte os cabos de alimentação para o seu computador e monitor em uma tomada próxima.
- 4. Ligue o monitor e o computador. Se o seu monitor exibir uma imagem, a instalação está completa. Se não exibir uma imagem, veja Resolução de Problemas.
- 5. Use o slot de cabo no suporte do monitor para organizar os cabos.

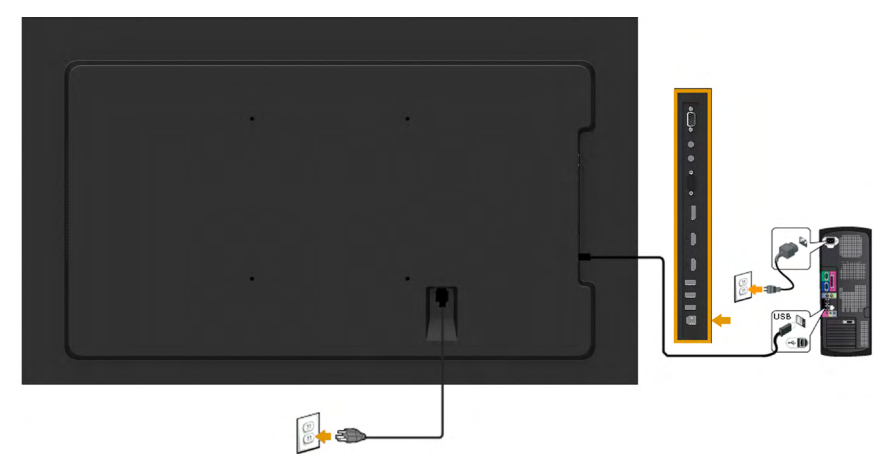

## <span id="page-28-0"></span>Montagem de Parede

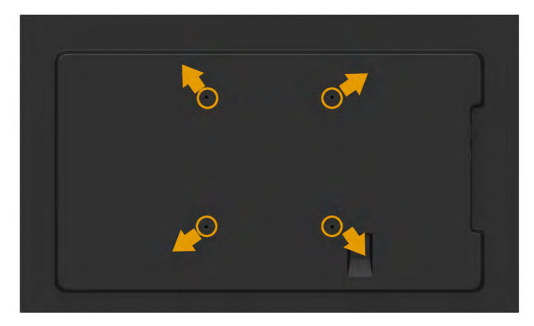

(Dimensão do parafuso: M8 x 20 ~ 50 mm).

Consulte INSTRUÇÕES DE INSTALAÇÃO que acompanham o jogo de Montagem na Parede RLT2 e o jogo de montagem de base compatível VESA (400 x 400 mm de distância).

- 1. Coloque o painel do monitor em um pano macio ou almofada sobre uma mesa plana e estavel.
- 2. Use uma chave de fenda para remover os quatro parafusos que prendem a tampa de plástico.
- 3. Acople a braçadeira de montagem do kit de montagem na parede no LCD.
- 4. Monte o LCD na parede, seguindo as instruções que vieram com o kit de montagem da base.

Para maiores informações, veja a website do fornecedor de Montagem na Parede no [http: //www.milestone.com/~/media/Files/Chief/Manuals/RMT2-RLT2-RXT2-I.pdf](http:%20//www.milestone.com/~/media/Files/Chief/Manuals/RMT2-RLT2-RXT2-I.pdf)

# <span id="page-29-0"></span>Operando o Monitor

## <span id="page-29-1"></span>Ligue o Monitor

Pressione o botao **O** para ligar o monitor.

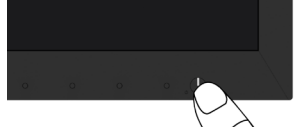

## <span id="page-29-2"></span>Usando os Controles do Painel Frontal

Uso das teclas em frente do monitor para ajustar as configurações da imagem.

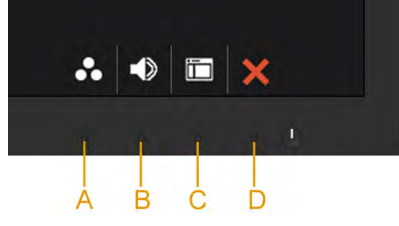

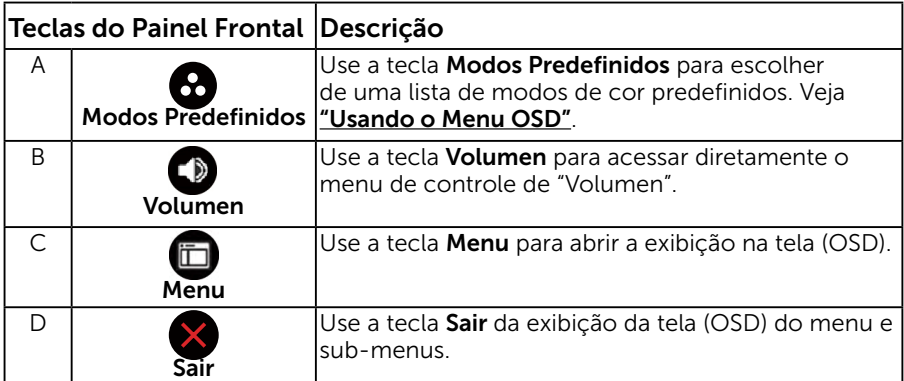

### Teclas do Painel Frontal

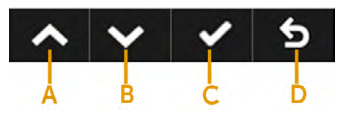

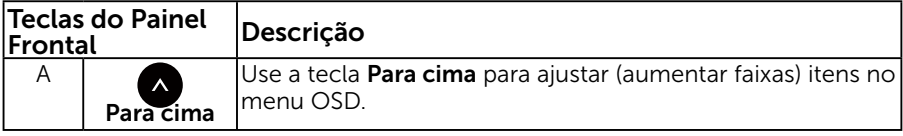

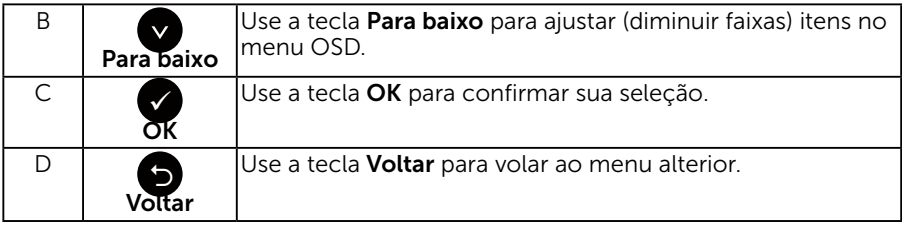

### <span id="page-30-1"></span>Usando o Menu de Instruções Na Tela (OSD)

### <span id="page-30-0"></span>Acessando o Sistema do Menu

**OBSERVAÇÃO:** Se você alterar as configurações e prosseguir para outro menu ou sair do menu OSD, o monitor salva automaticamente essas alterações. As mudancas tambem sao salvas se voce alterar as configuracoes e esperar o menu OSD desaparecer.

<span id="page-30-2"></span>**1.** Pressione o botão  $\bigcirc$  para abrir o menu OSD e exibir o menu principal.

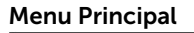

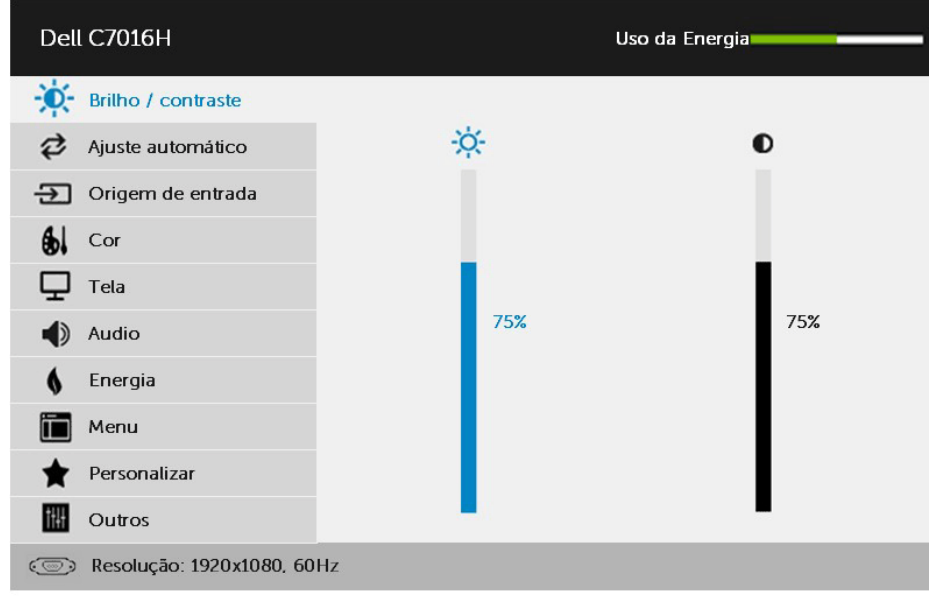

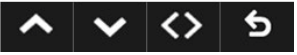

- **2.** Pressione os botões  $\bullet$  e  $\bullet$  para alternar entre as opções no Menu. Quando você move de um ícone para outro, o nome da opção é realçada.
- 3. Para selecionar o item realçado no menu pressione o botão  $\bullet$  novamente.
- 4. Pressione os botões  $\bullet$  e  $\bullet$  para selecionar o parâmetro desejado.
- **5.** Pressione o botão ♥ para acessar a barra de controle e, em seguida, usar os botões  $\bullet$  ou  $\bullet$ , de acordo com os indicadores no menu, para fazer as alterações.
- **6.** Selecione o  $\bullet$  para voltar ao menu anterior sem aceitar as configurações atuais ou  $\bullet$  para aceitar e retornar ao menu anterior.

A tabela abaixo fornece uma lista de todas as opções do menu OSD e suas funções.

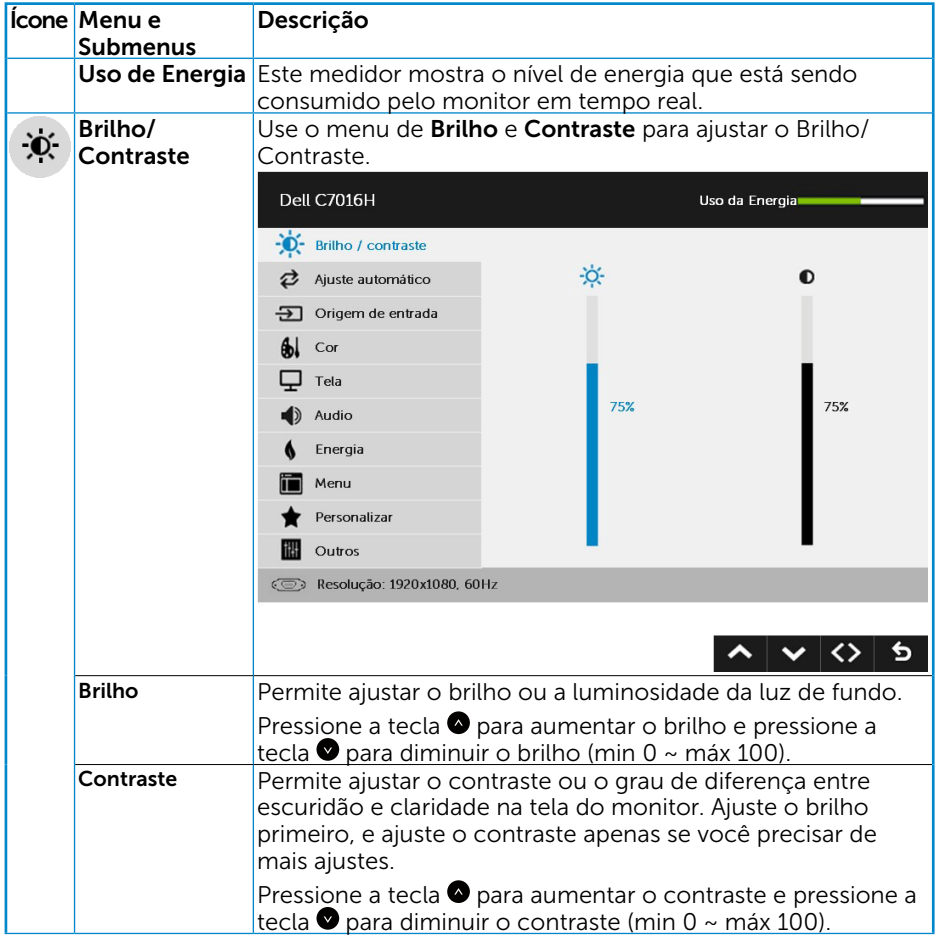

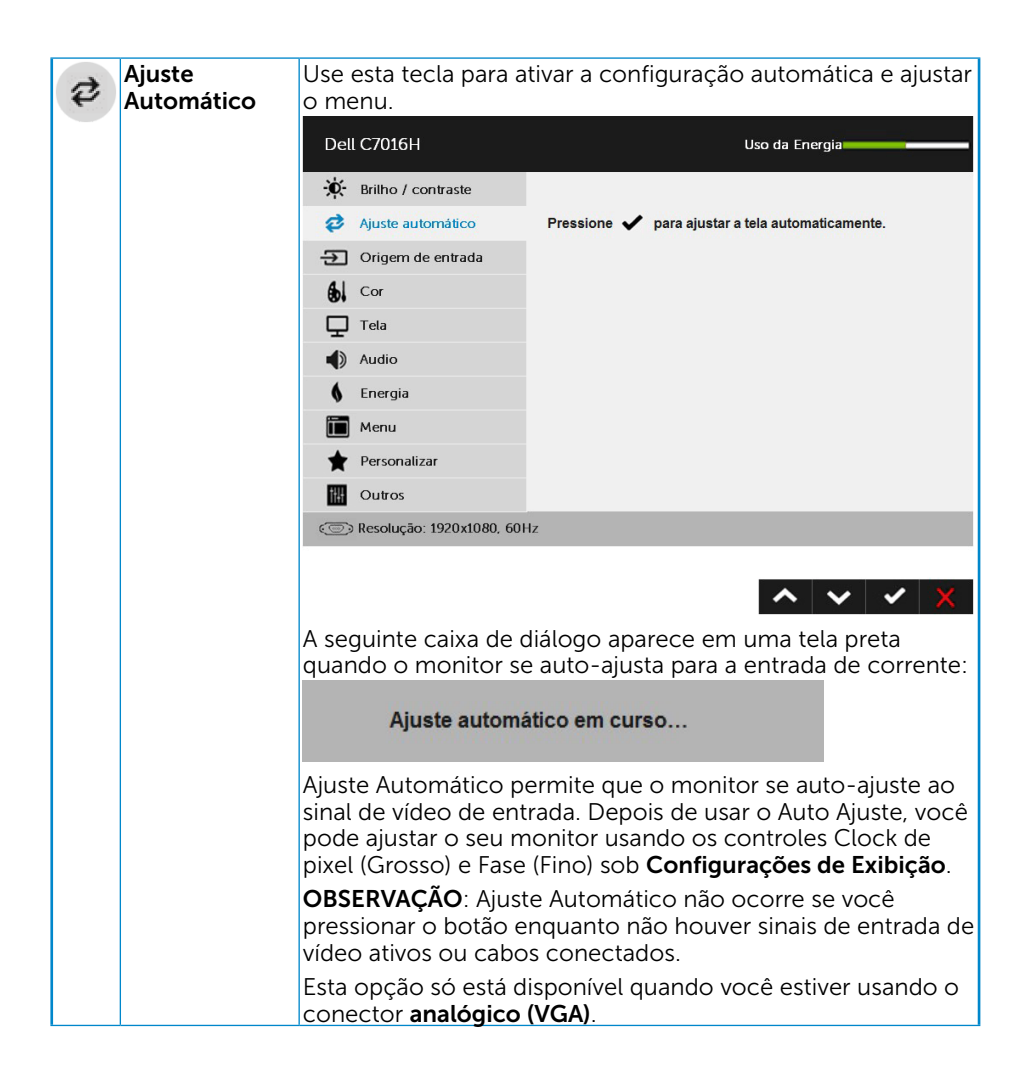

<span id="page-33-0"></span>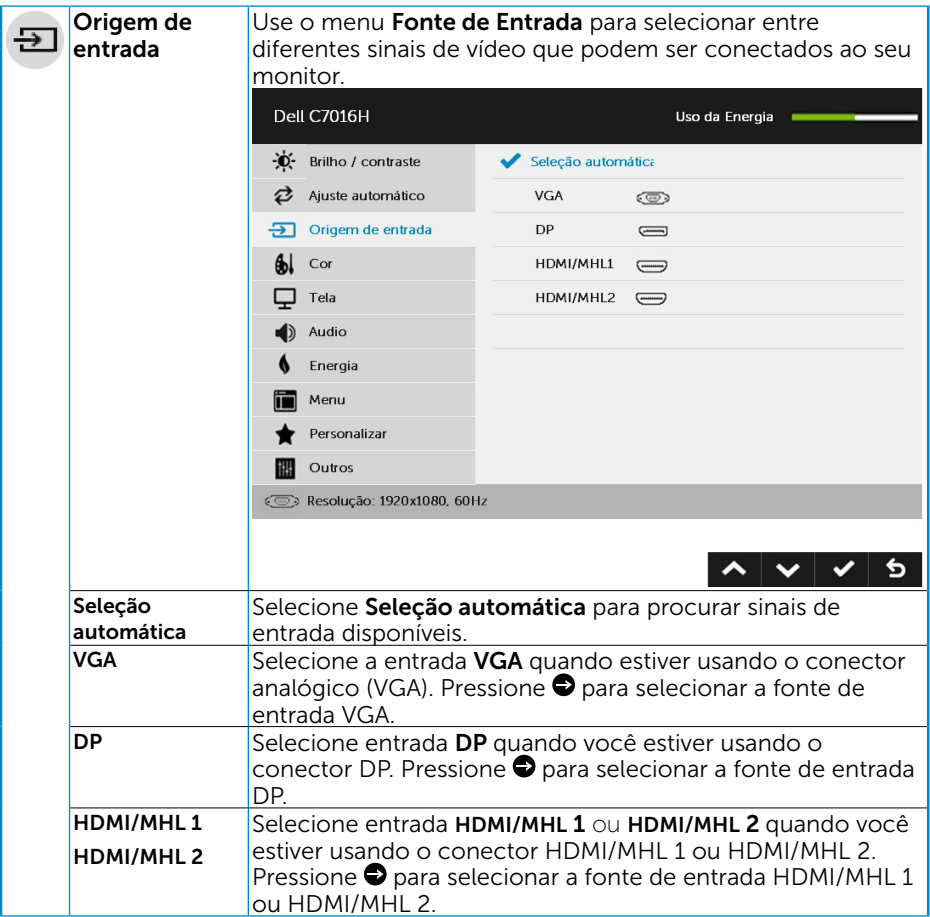

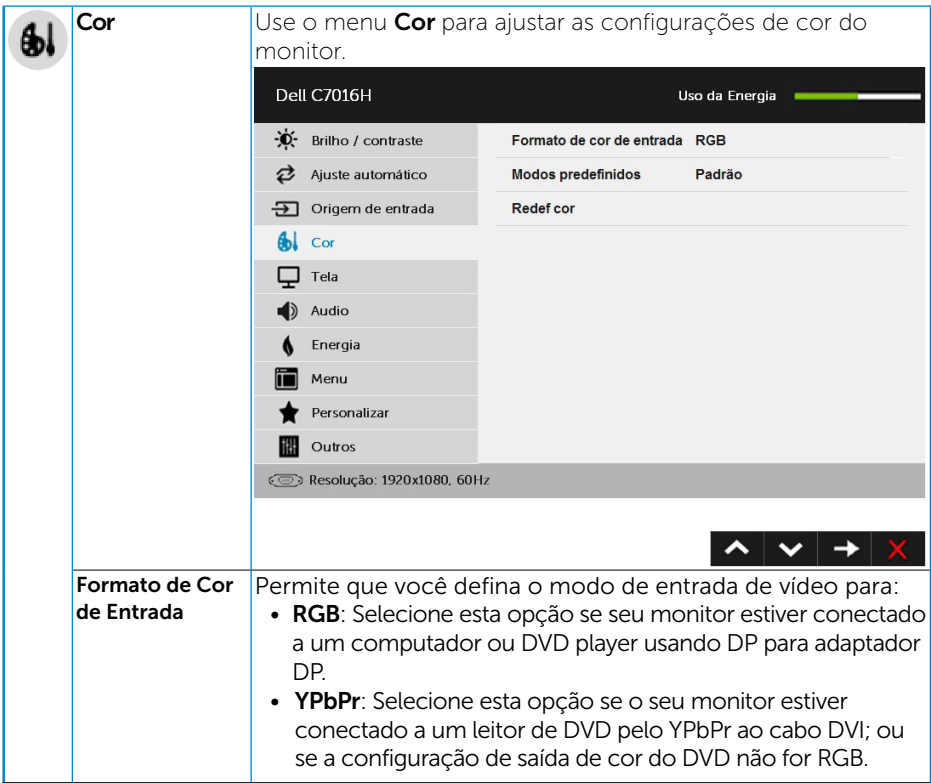

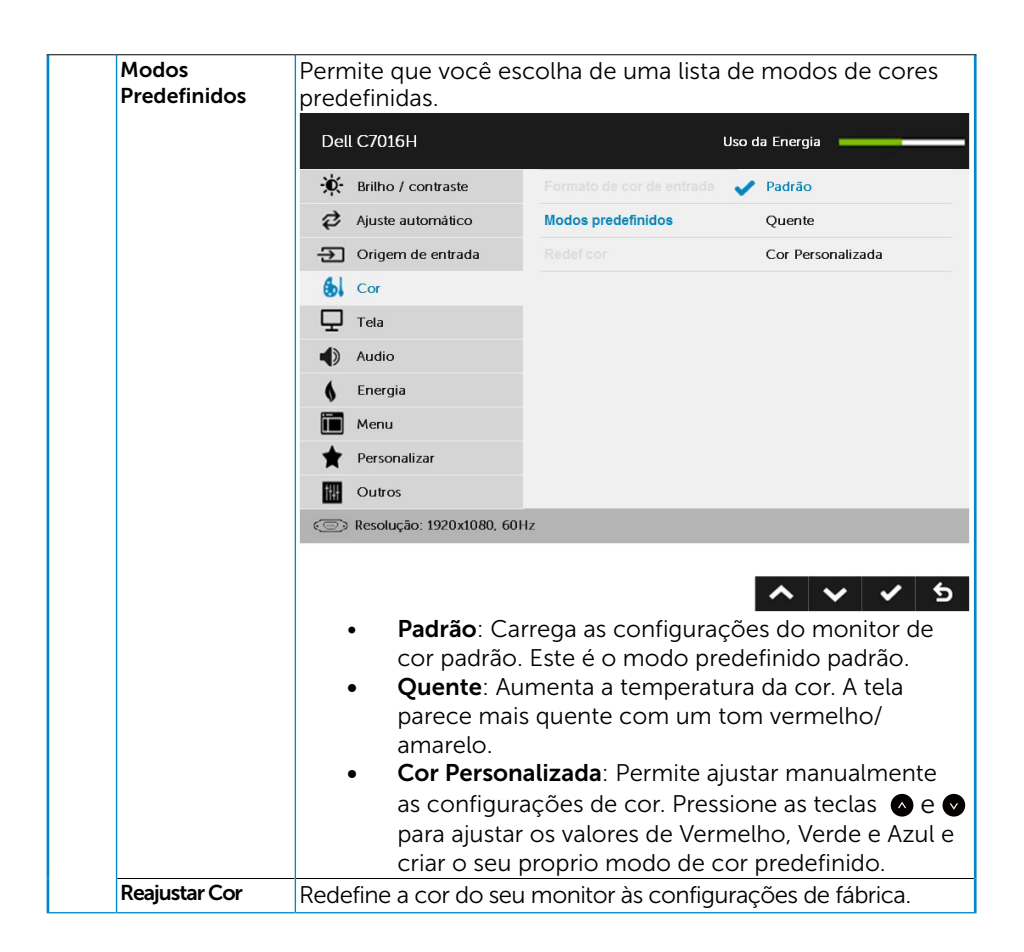

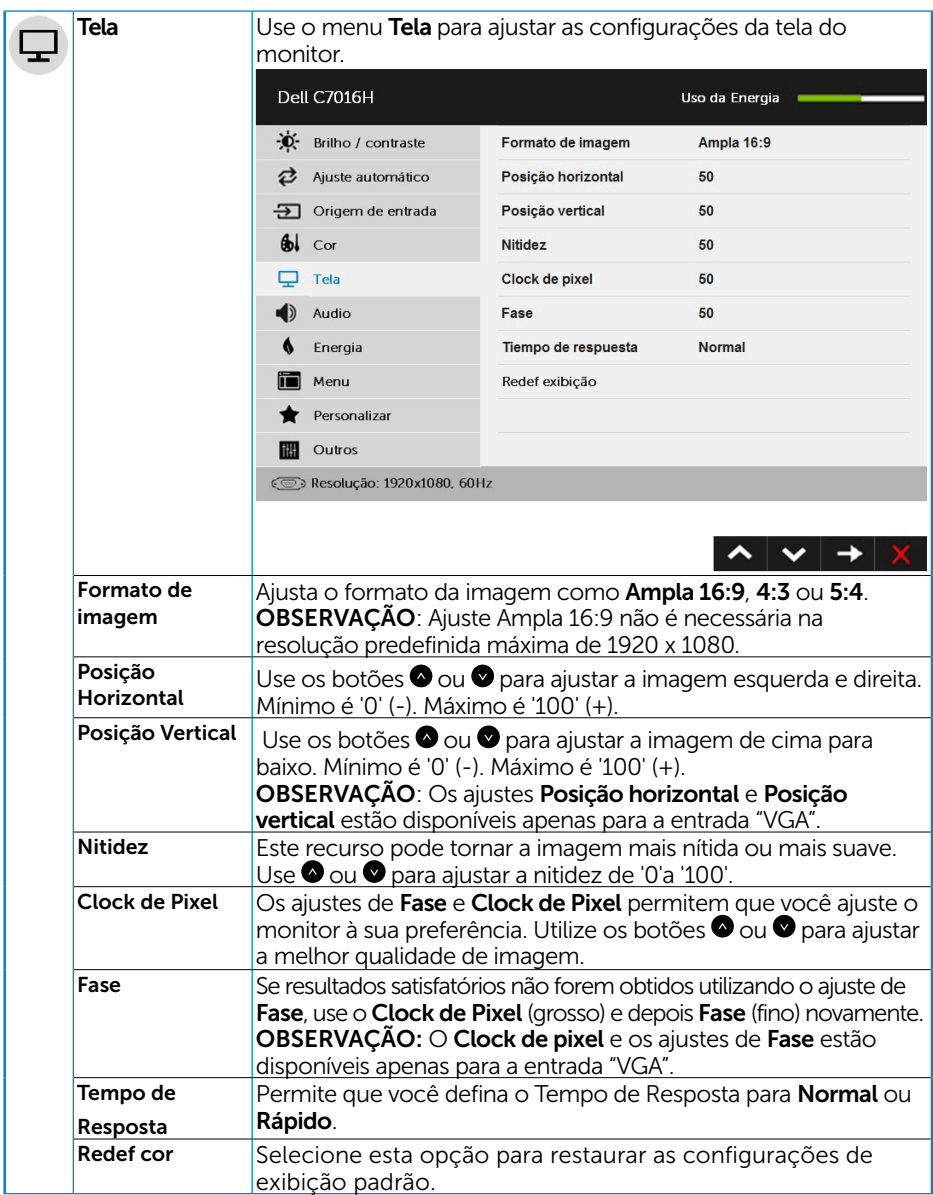

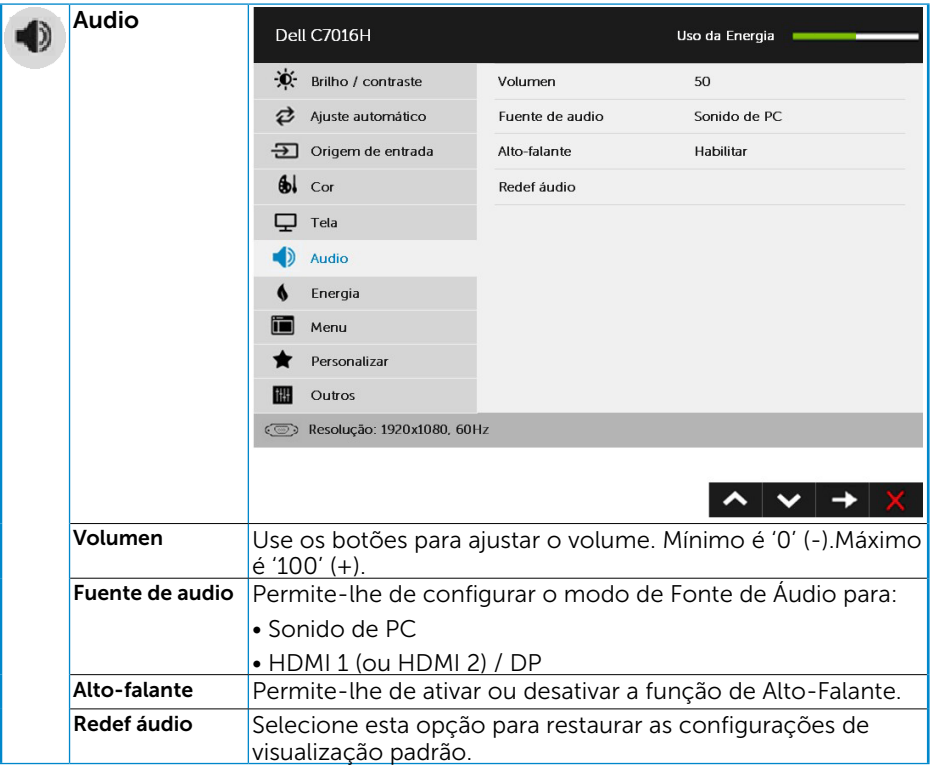

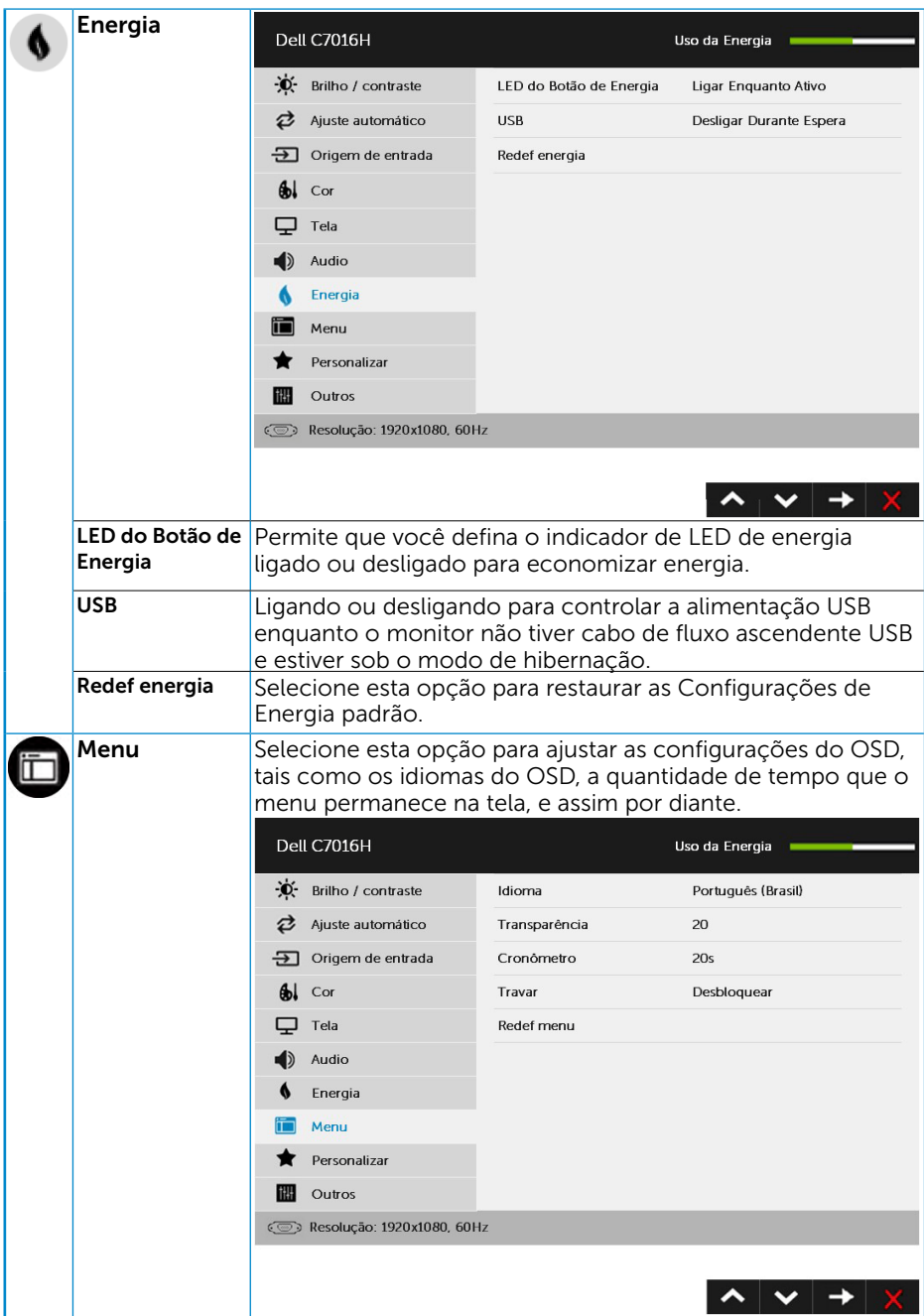

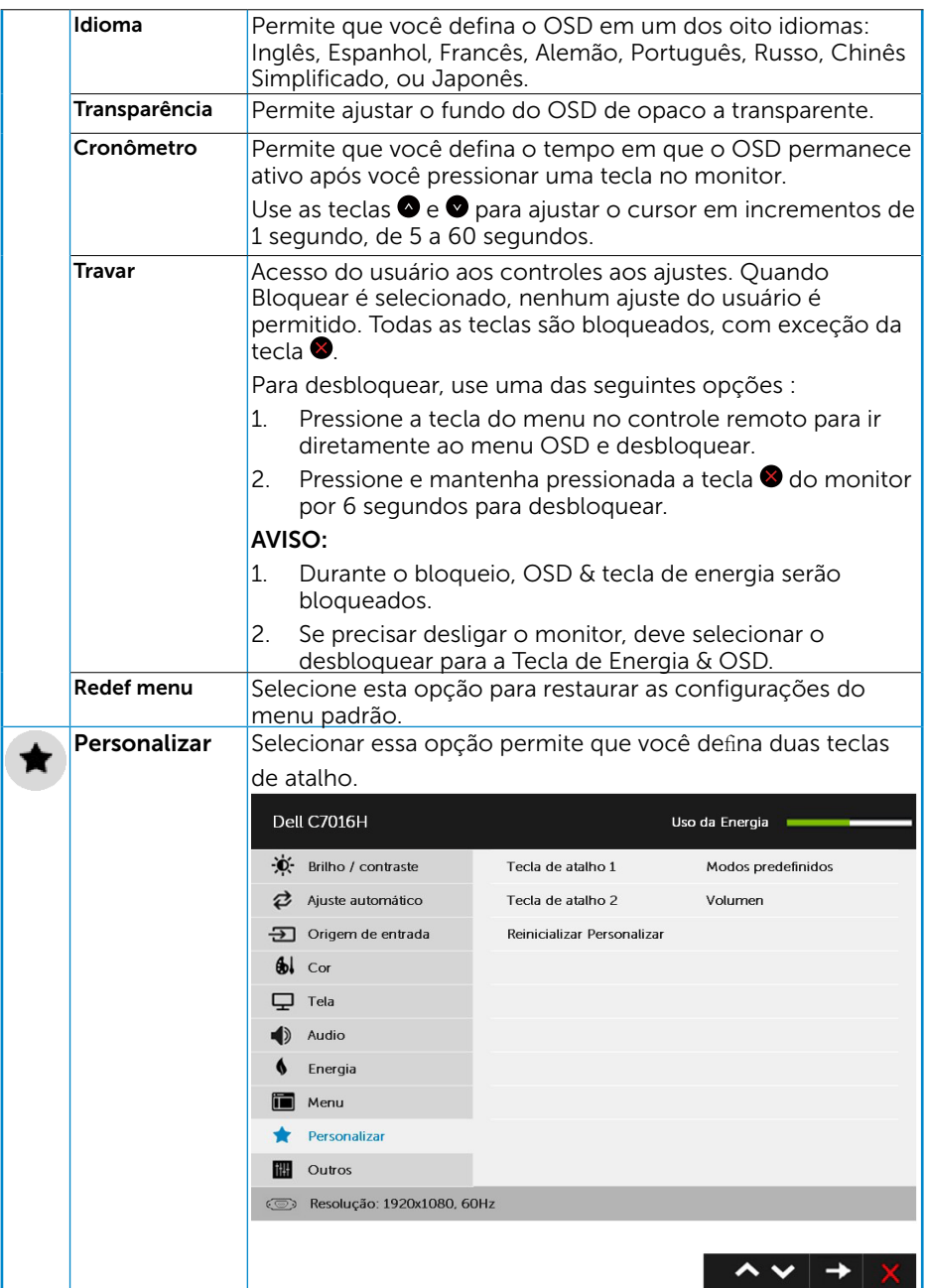

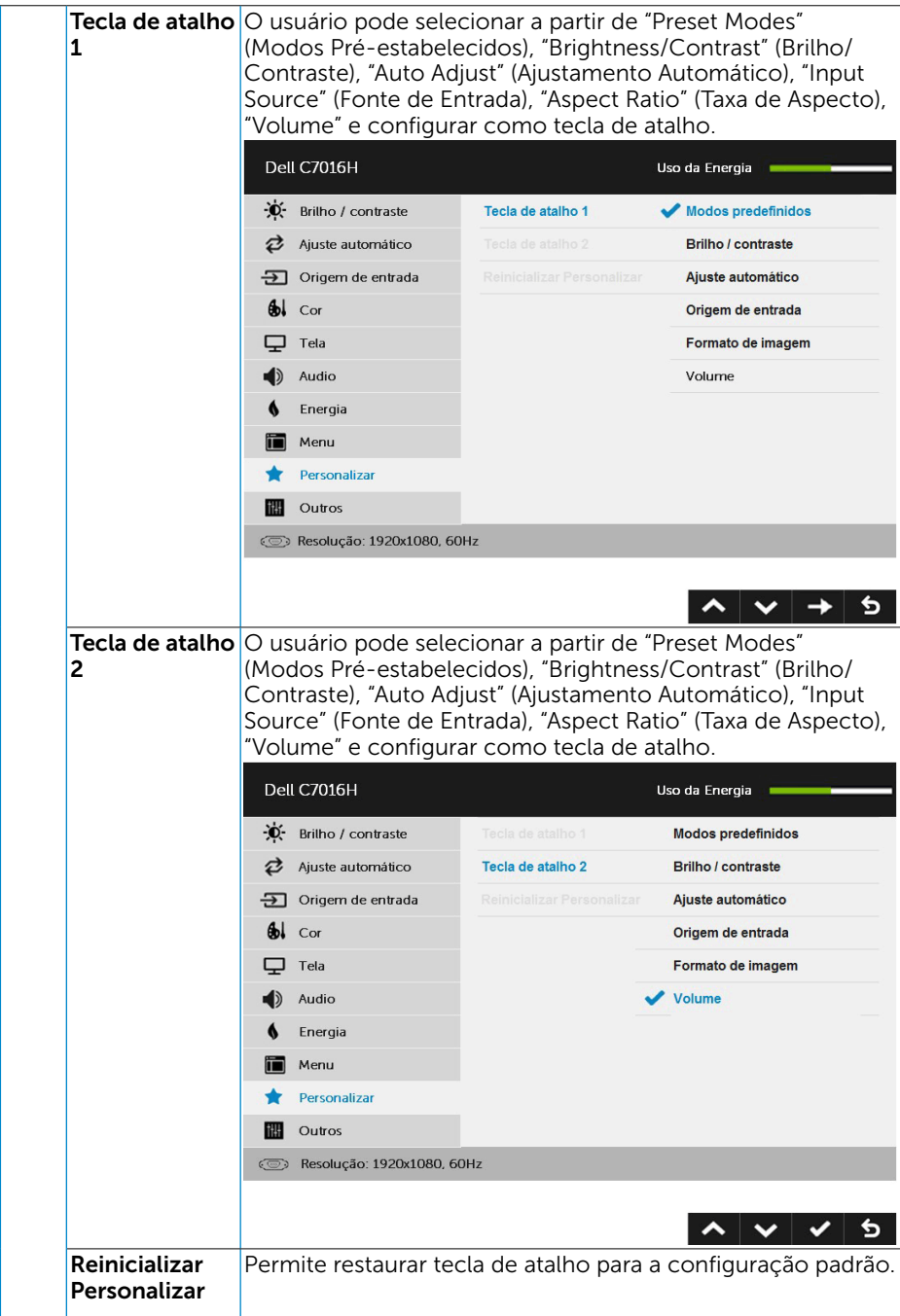

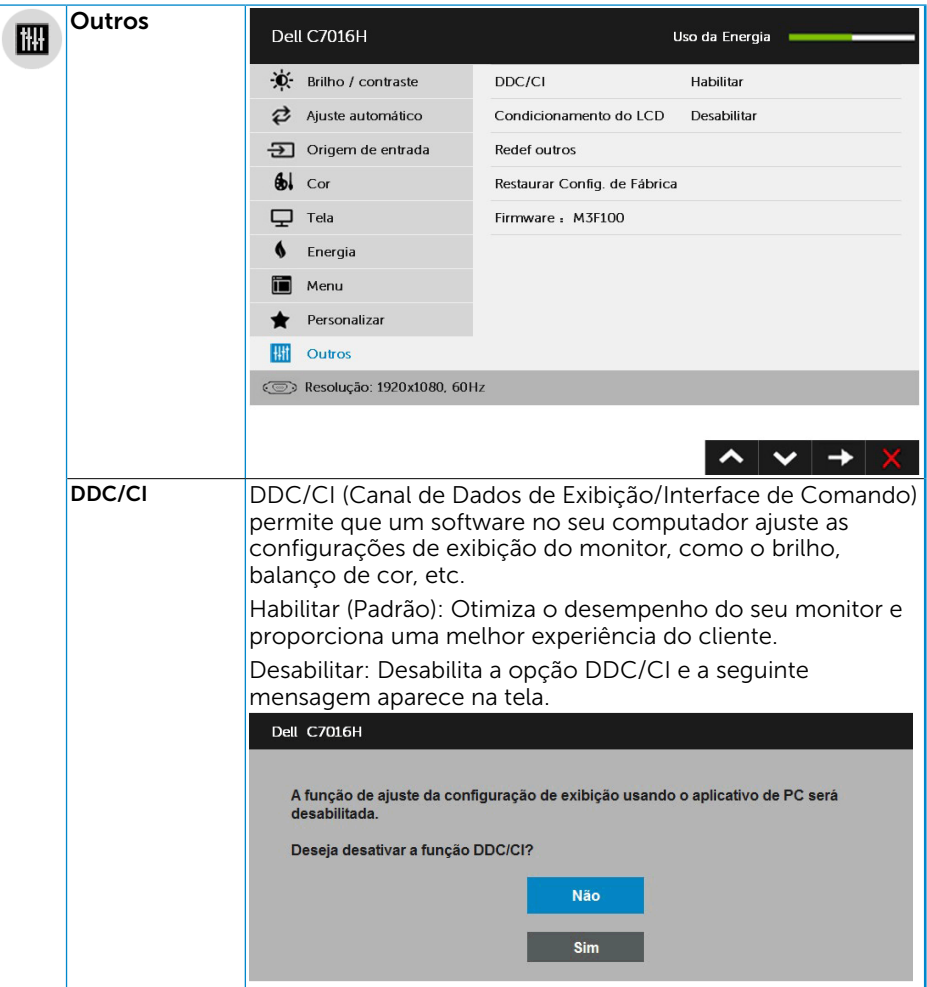

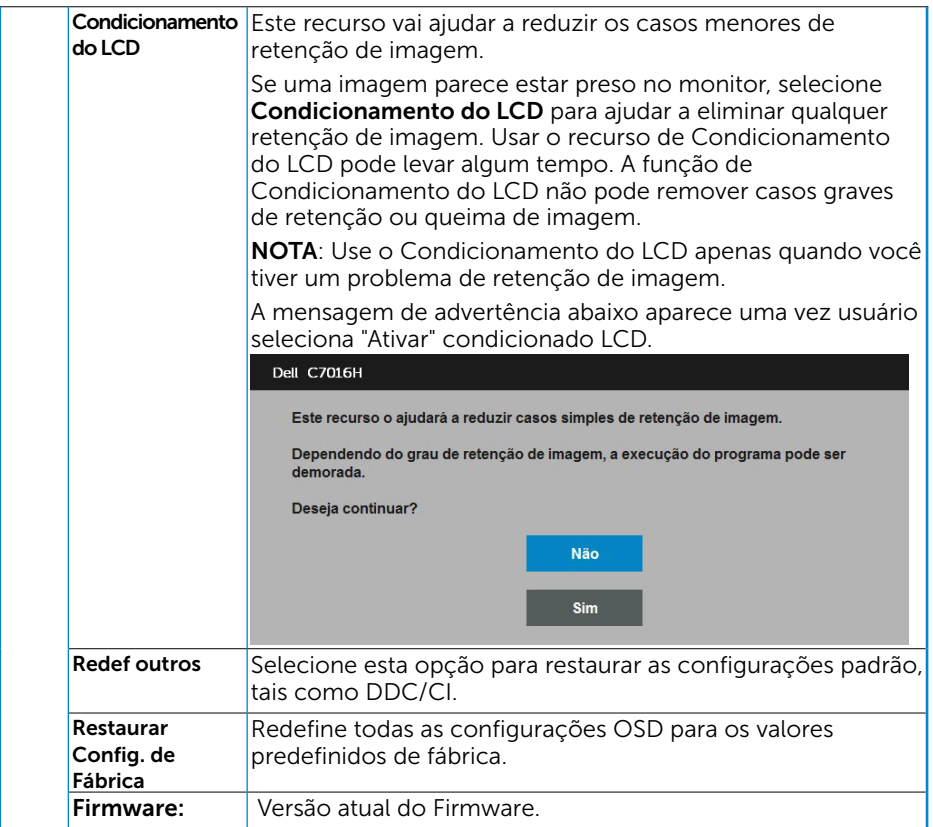

## Mensagens de OSD

Quando o monitor não suporta um modo de resolução particular, você verá a seguinte mensagem:

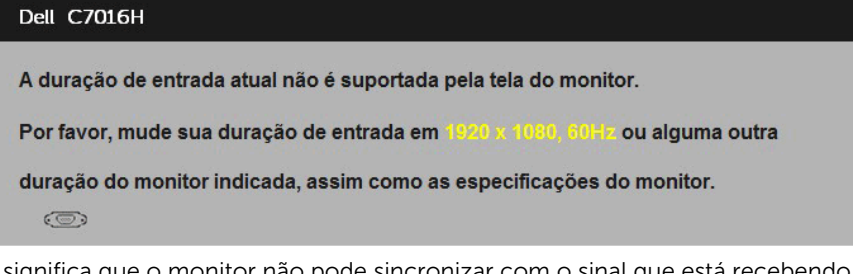

Isto significa que o monitor não pode sincronizar com o sinal que está recebendo do computador. Veja "Especificações do Monitor" para as faixas de frequência horizontal e vertical localizáveis por este monitor. O modo recomendado é 1920 x 1080.

Você verá a seguinte mensagem antes da função DDC/CI ser desativada.

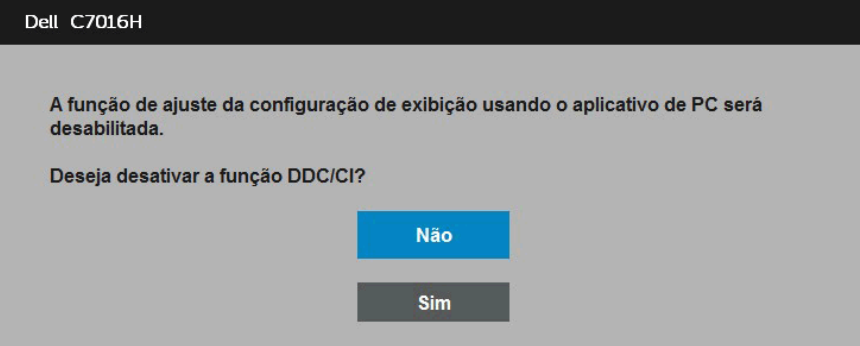

Quando o monitor entra no modo de **Economia de Energia**, a seguinte mensagem aparece:

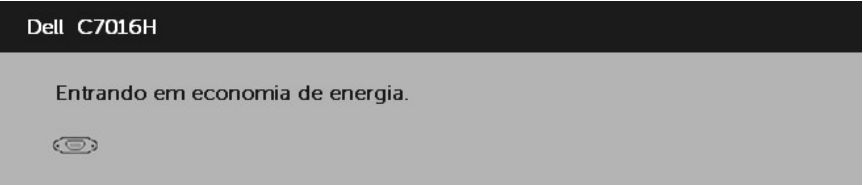

Ative o computador e acorde o monitor para ter acesso ao ["OSD"](#page-30-1).

Se você pressionar qualquer botão que não o botão de energia, as seguintes mensagens aparecerão dependendo da entrada selecionada:

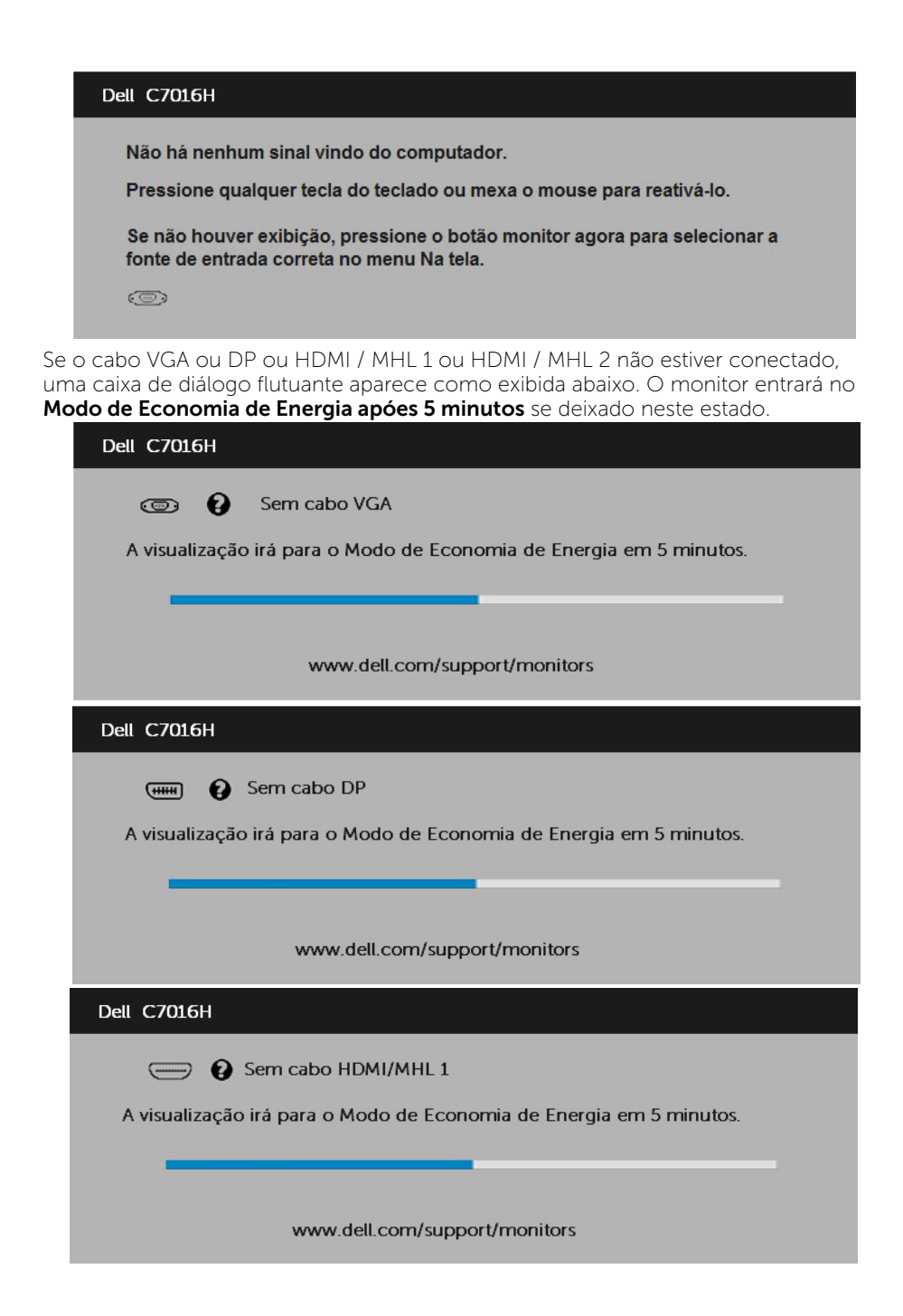

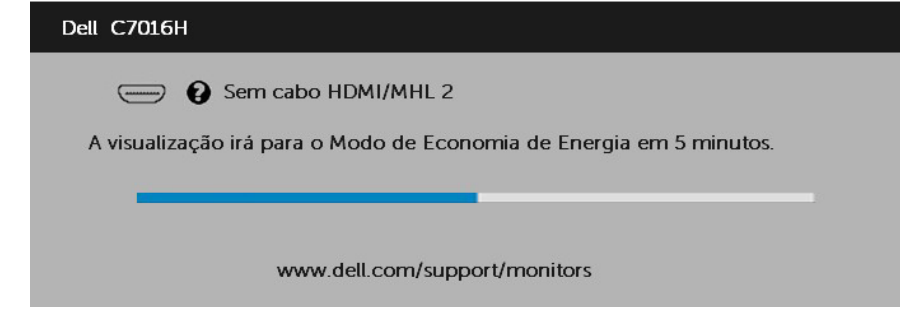

Veja "Resolução de Problemas" para maiores informações.

## Configurando a Resolução Máxima

Para definir a resolução Máxima para o monitor:

Em Windows Vista ,Windows 7 ,Windows 8 ou Windows 8.1:

- 1. Para Windows 8 ou Windows 8.1 somente, selecione o quadro Desktop para mudar o ambiente de trabalho clássico.
- 2. Clique com botão direito do mouse na área de trabalho e clique em Resolução de Tela.
- 3. Clique na lista suspensa da resolucao de tela e selecione 1920 x 1080.
- 4. Clique em OK.

### Em Windows 10:

- 1. Faça clique no botão direito da área de trabalho e clique Configurações de Exibição.
- 2. Clique Configurações avançadas de exibição.
- 3. Clique na lista suspensa da resolucao de tela e selecione 1920 x 1080.
- 4. Clique Aplicar.

Se voce nao ve 1920 x 1080 como uma opcao, voce pode precisar atualizar o driver de graficos. Selecione o cenério abaixo que melhor descreve o sistema do computador que você está usando, e siga o fornecido.

#### 1:"Se você tem um computador de mesa Dell ou um computador portátil Dell com acesso à Internet"

#### 2:["Se você tem um comutador de mesa, computador portátil, ou placa gráfica não](#page-46-0)  [Dell"](#page-46-0)

### Se você tem um computador de mesa Dell ou um computador portátil Dell com acesso à Internet

- 1. Visite http://www.dell.com/support, digite a etiqueta de servico e baixe o driver mais recente para seus gráficos.
- 2. Depois de instalar os drivers para sua placa de video, tente definir a resolução para 1920 x 1080 novamente.

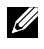

NOTA: Se não conseguir definir a resolução para 1920 x 1080, entre em contato com a Dell para saber sobre uma placa grafica que suporte essas resoluções.

## <span id="page-46-0"></span>Se você tem um comutador de mesa, computador portátil, ou placa gráfica não Dell

#### Em Windows Vista, Windows 7, Windows 8 ou Windows 8.1:

- 1. Para Windows 8 ou Windows 8.1 apenas, selecione o quadro Desktop para mudar para o ambiente de trabalho clássico.
- 2. Clique com botão direito do mouse no desktop e clique em Personalização.
- 3. Clique em Alterar Configurações de Exibição.
- 4. Clique em Configurações Avancadas.
- 5. Identifique o fornecedor do seu controlador gráfico pela descrição no topo da janela (por exemplo, NVIDIA, ATI, Intel, etc.).
- 6. Por favor, consulte o site do fornecedor da placa gráfica para o driver atualizado (por exemplo, http://www.ATI.com OU http://www.NVIDIA.com).
- 7. Depois de instalar os drivers para sua placa de video, tente definir a resolução para 1920 x 1080 novamente.

#### Em Windows 10 :

- 1. Faça clique no botão direito da área de trabalho e clique Configurações de Exibição.
- 2. Clique Configurações avançadas de exibição.
- 3. Clique Propriedades do adaptador de exibição.
- 4. Identifique o fornecedor do seu controlador gráfico pela descrição no topo da janela (por exemplo, NVIDIA, ATI, Intel, etc.).
- 5. Por favor, consulte o site do fornecedor da placa gráfica para o driver atualizado (por exemplo, http://www.ATI.com OU http://www.NVIDIA.com).
- 6. Depois de instalar os drivers para sua placa de video, tente definir a resolução para 1920 x 1080 novamente.

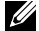

NOTA: Se não conseguir definir a resolução para 1920 x 1080, entre em contato com o fabricante do seu computador ou considere a compra de um adaptador grafico que suporte a resolução de vídeo de 1920 x 1080.

# Solução de problemas

 $\triangle$  AVISO: Antes de começar qualquer dos procedimentos desta seção, siga as "Instruções de segurança".

## <span id="page-47-0"></span>Autoteste

O monitor inclui uma função de autoteste que permite verificar se o monitor está funcionando corretamente. Se o monitor e o computador estão conectados corretamente, mas a tela permanece escura, execute o autoteste do monitor, executando as seguintes etapas:

- 1. Desligue o computador e o monitor.
- 2. Desconecte os cabos de vídeo atrás do computador. Para assegurar uma operação correta de Auto-Teste, remova todos os cabos VGA / DP / HDMI (MHL) 1 / HDMI (MHL) 2 atrás do computador.
- **3.** Lique o monitor.

A caixa de diálogo flutuante deve aparecer na tela (contra um fundo preto) se o monitor não detectar um sinal de vídeo e estiver funcionando corretamente. Enquanto em modo autoteste, o LED permanece branco. Além disso, dependendo da entrada selecionada, uma das caixas de diálogo abaixo rolará continuamente através da tela.

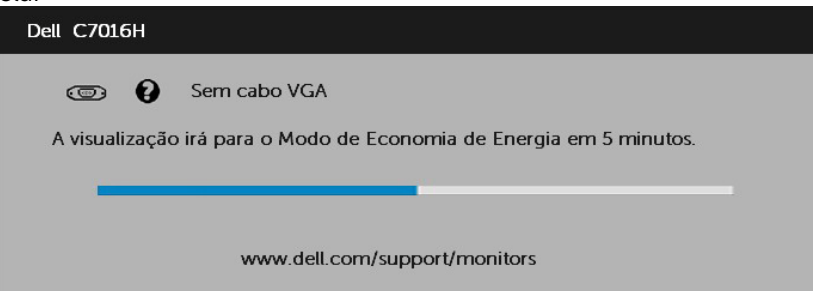

- 4. Esta caixa também aparece durante o funcionamento normal do sistema, se o cabo de vídeo se desligar ou for danificado. O monitor entrará no Modo de Economia de Energia apóes 5 minutos se deixado neste estado.
- 5. Desligue o monitor e reconecte o cabo de vídeo, então ligue o computador e o monitor.

Se a tela do monitor permanecer em branco depois de usar o procedimento anterior, verifique o controlador de vídeo e o computador, porque seu monitor está funcionando corretamente.

## Diagnósticos Integrados

O monitor tem uma ferramenta embutida de diagnóstico que ajuda a determinar se a anormalidade da tela que está ocorrendo é um problema inerente do seu monitor, ou do seu computador e placa de vídeo.

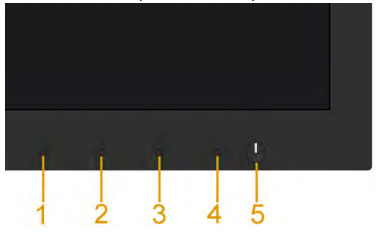

**NOTA**: Você pode executar o diagnóstico integrado apenas quando o cabo de vídeo está desconectado e o monitor está no modo autoteste.

Para executar o diagnóstico integrado:

- 1. Certifique-se de que a tela está limpa (sem partículas de pó sobre a superfície da tela).
- 2. Desligue o cabo de vídeo(s) da parte de trás do computador ou monitor. O monitor entra em modo de autoteste.
- 3. Pressione e mantenha pressionado o Botão 1 no painél dianteiro por 5 segundos. Uma tela cinza aparece.
- 4. Verifique cuidadosamente a tela para anormalidades.
- 5. Pressione o **Botão 4** no painel frontal novamente. A cor da tela muda para vermelho.
- 6. Inspecione a tela para qualquer anormalidade.
- 7. Repita os passos 5 e 6 para inspecionar a exibição nas telas verde, azul, preto, branco e de texto.

O teste é concluído quando o texto na tela aparece. Para sair, pressione o Botão 4 novamente.

Se você não detectar nenhuma anormalidade na tela ao usar a ferramenta integrada de diagnóstico, o monitor está funcionando corretamente. Verifique a placa de vídeo e o computador.

## <span id="page-49-0"></span>Problemas Comuns

A tabela a seguir contém informações gerais sobre problemas comuns do monitor que você pode encontrar e as possíveis soluções.

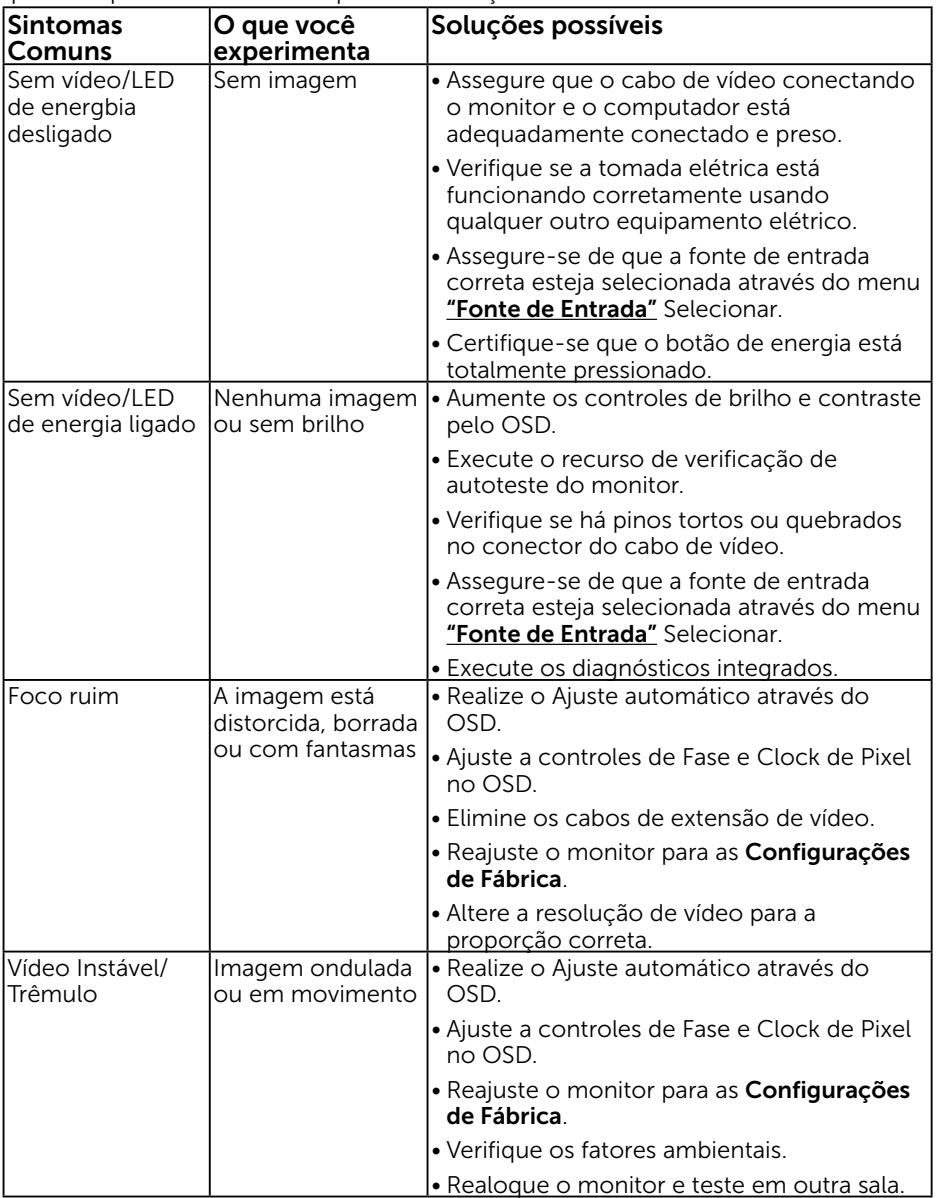

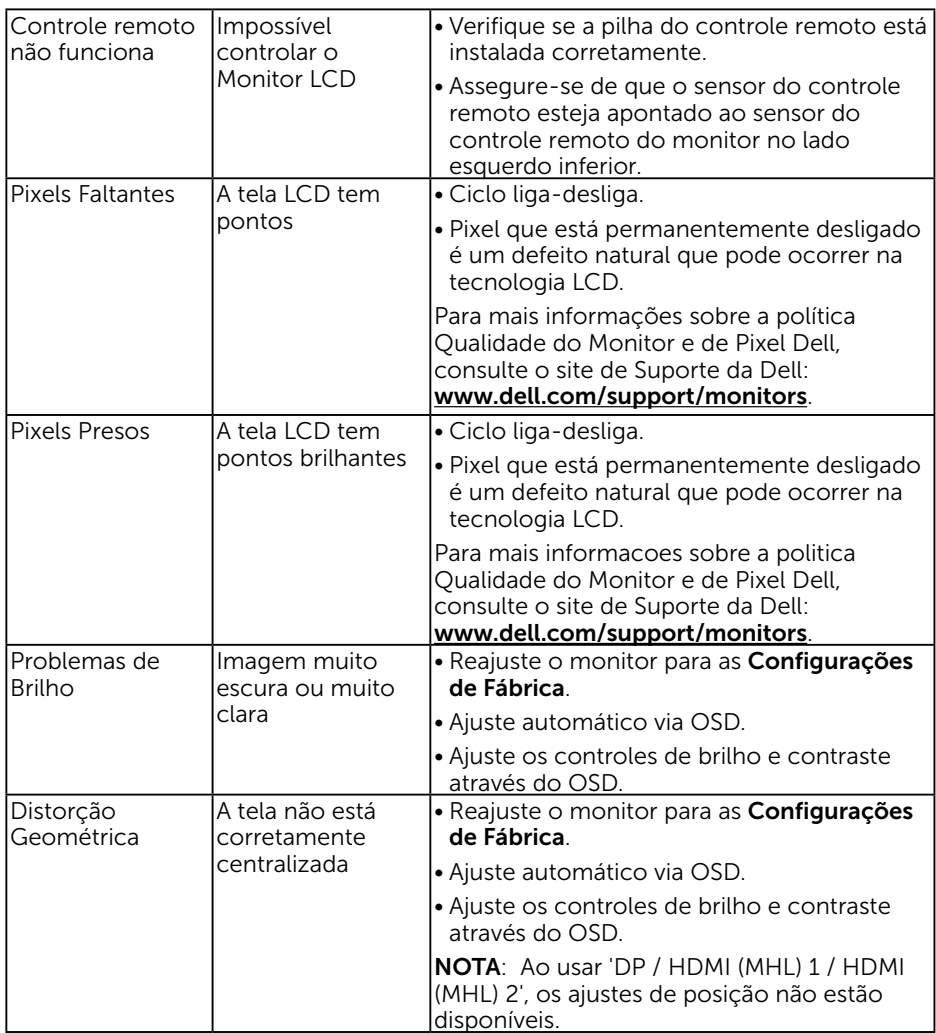

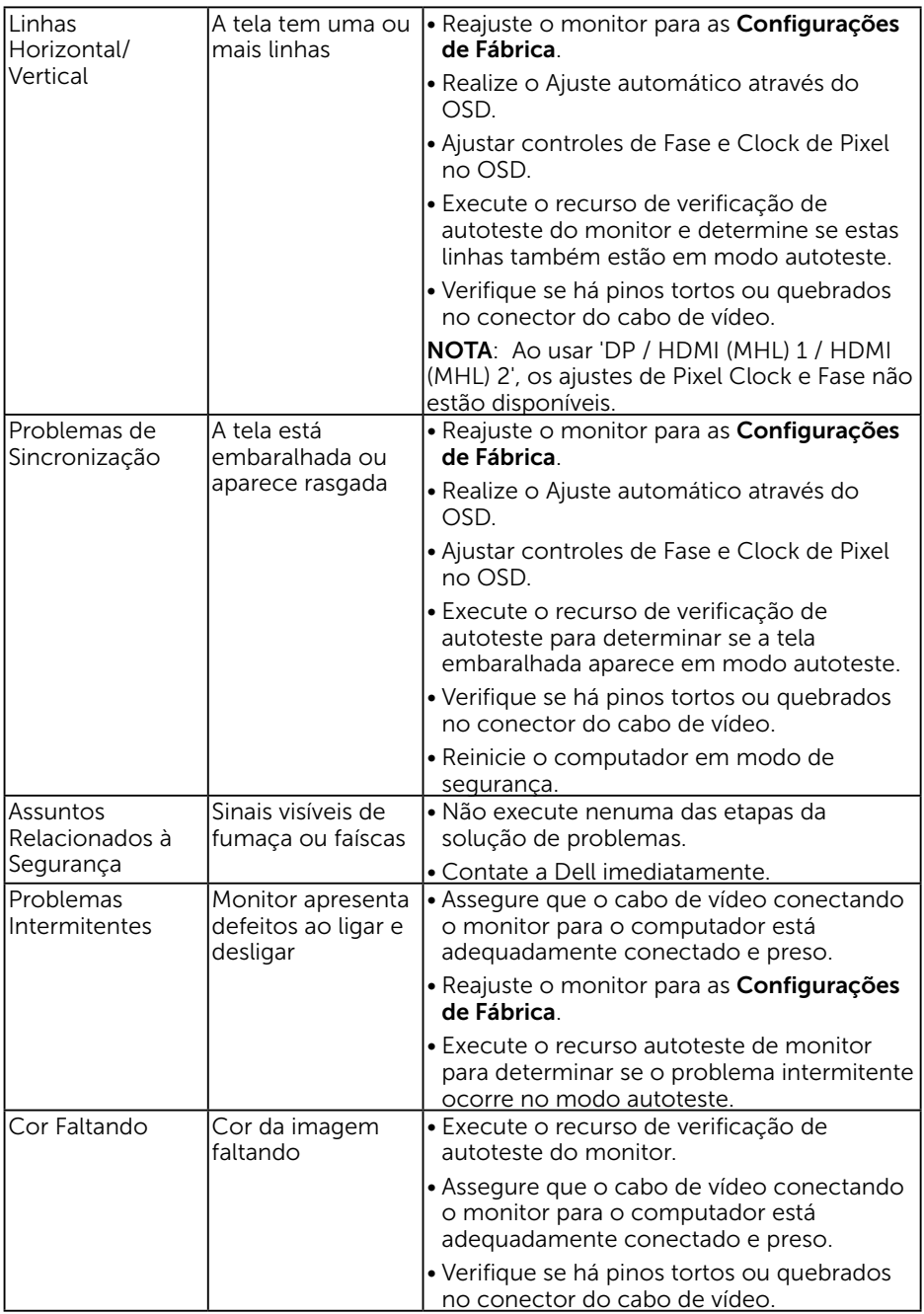

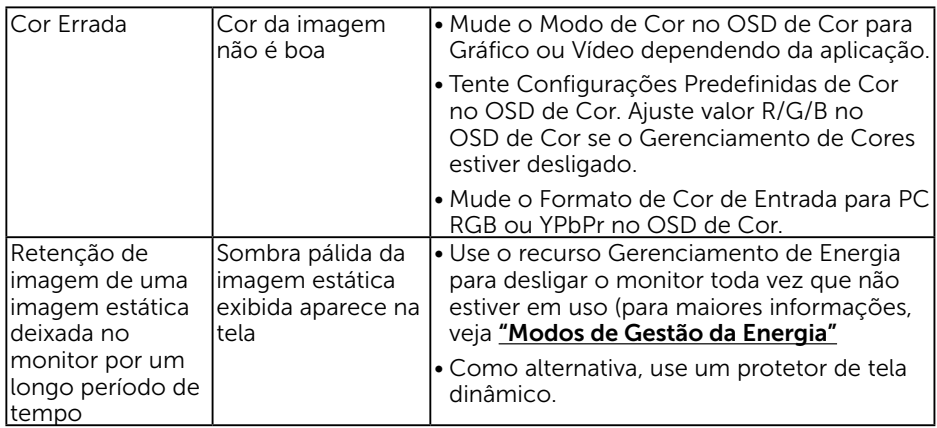

## Problemas Específicos do Produto

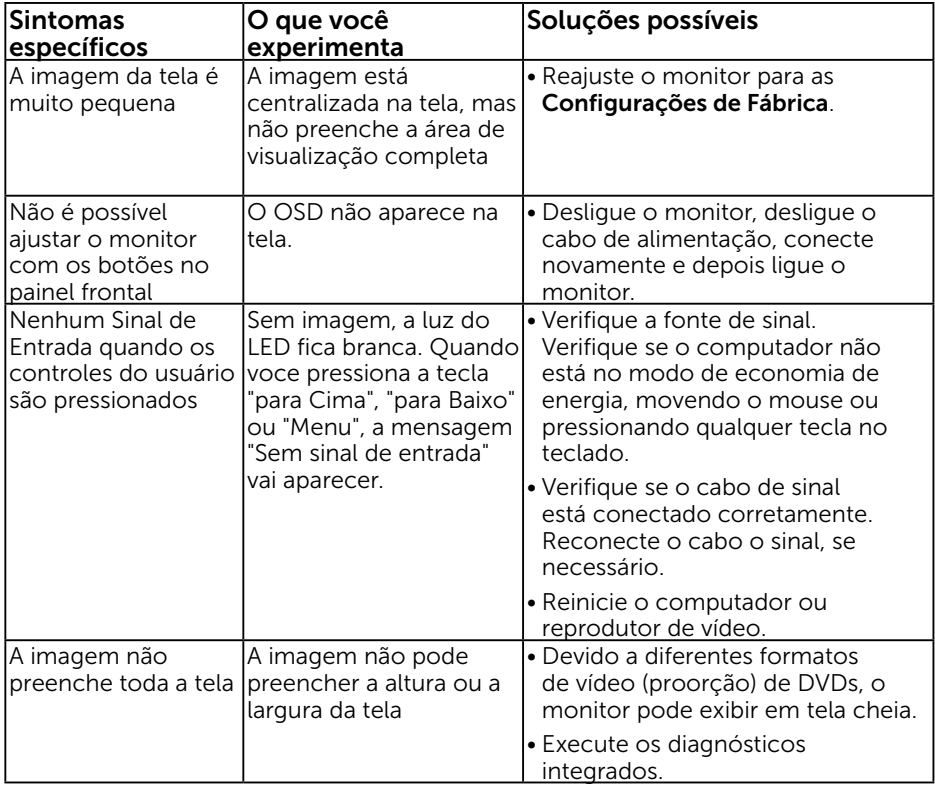

NOTA: Ao escolher o modo DP / HDMI (MHL) 1 / HDMI (MHL) 2, a função Auto Ajuste não está disponível.

### Problemas Específicos da Interface Universal Serial Bus (USB)

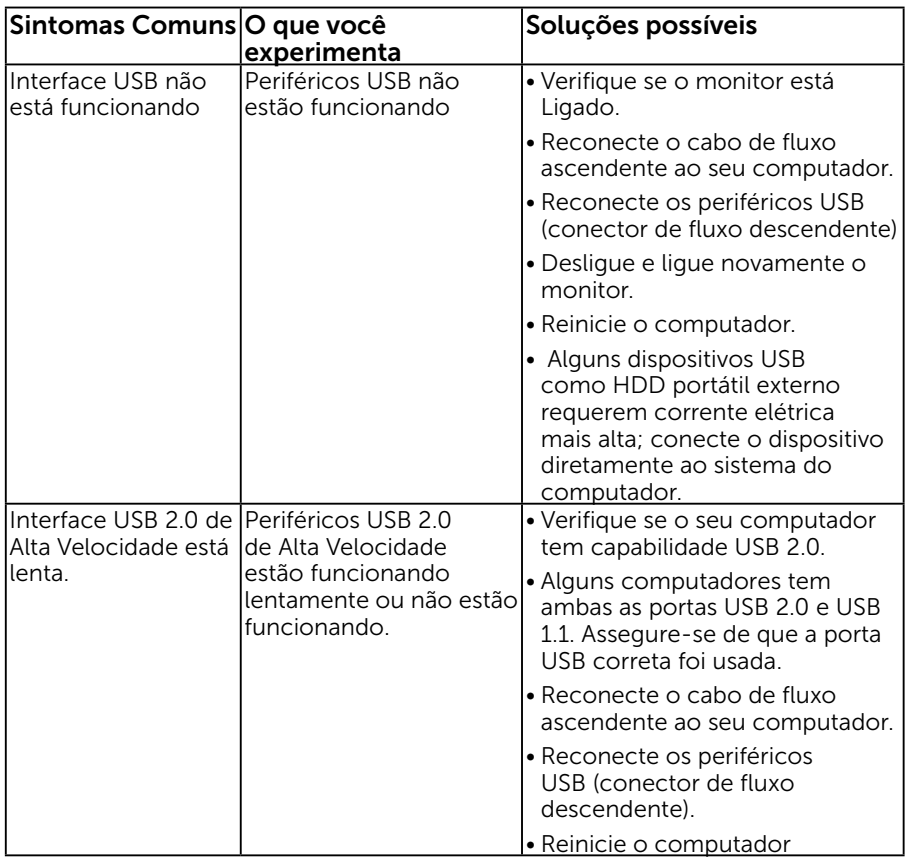

## Interface de MHL não está funcionando.

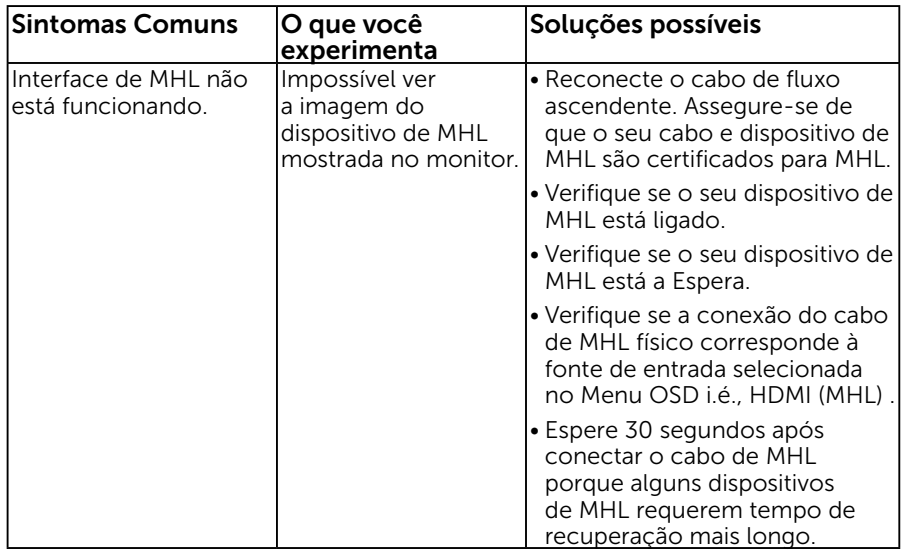

# Apêndice

## Instruções de segurança

AVISO: O uso de controles, ajustes ou procedimentos diferentes daqueles especificados nesta documentação pode resultar em exposição a riscos de choque elétricos e/ou mecânicos.

Para obter informações sobre instruções de segurança, consulte o *Guia de informações do Produto*.

### Avisos da FCC (somente para os EUA) e Outras informações regulamentares

Para avisos da FCC e outras informações regulamentares, consulte o site da conformidade regulamentar localizado em [www.dell.com\regulatory\\_compliance.](http://www.dell.com\regulatory_compliance)

#### Este dispositivo está em conformidade com a Parte 15 das Normas FCC. A operação está sujeita a estas duas condições:

- (1) este dispositivo não pode causar interferência perigosa
- (2) este dispositivo deve aceitar interferencia recebida, incluindo interferencia que possa causar operacao indesejada.

### <span id="page-55-0"></span>Entre em contato com a Dell

#### Para clientes nos Estados Unidos, disque 800-WWW-DELL (800-999-3355).

**DESTA:** NOTA: Se você não tem uma conexão de Internet ativa, pode encontrar as informações de contato na nota fiscal de compra, fatura na embalagem, nota, ou catálogo de produtos da Dell.

A Dell oferece várias opções de suporte e serviços on-line e por telefone. A disponibilidade varia por país e produto, e alguns serviços podem não estar disponíveis em sua área.

Para obter conteúdo de suporte do monitor online:

#### 1. Visite [ww.dell.com/support/monitors](http://www.dell.com/support/monitors)

Para entrar em contato com a Dell para assuntos de vendas, suporte técnico, ou serviço ao cliente:

- 1. Visite [www.dell.com/support](http://www.dell.com/support).
- 2. Verifique o país ou a região no menu suspenso **Escolha um país/região** na parte superior esquerda da página.
- 3. Clique em Entre em contato conosco na parte superior esquerda da página.
- 4. Selecione o link apropriado de serviço ou suporte de acordo com sua necessidade.
- 5. Escolha um método para entrar em contato com a Dell que seja conveniente para você.